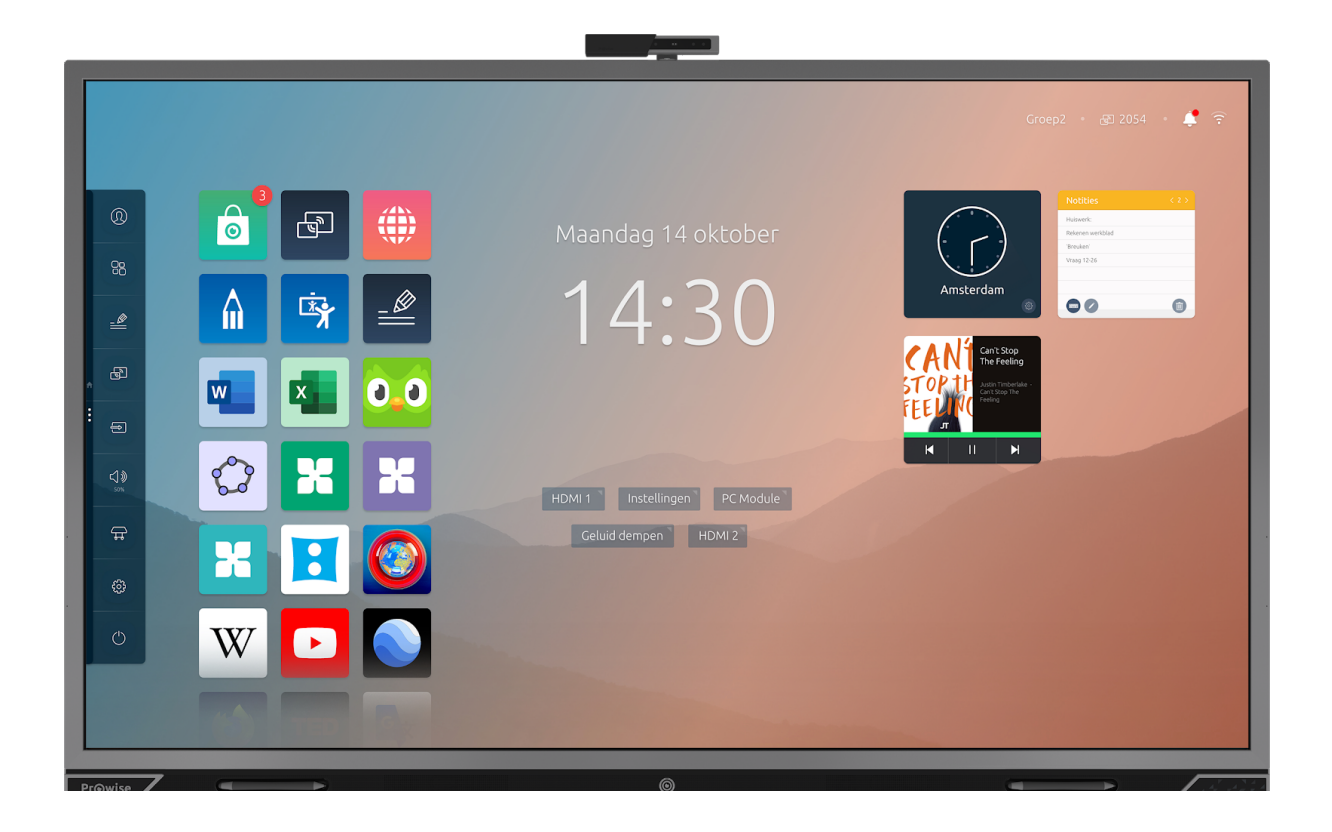

Dieses Benutzerhandbuch bezieht sich auf Prowise Touchscreens mit den folgenden Modellnummern:

- 55": PW.1.15055.1001
- 65": PW.1.15065.1001
- 75": PW.1.15075.1001
- 86": PW.1.15086.1001

# 1. Inhalt

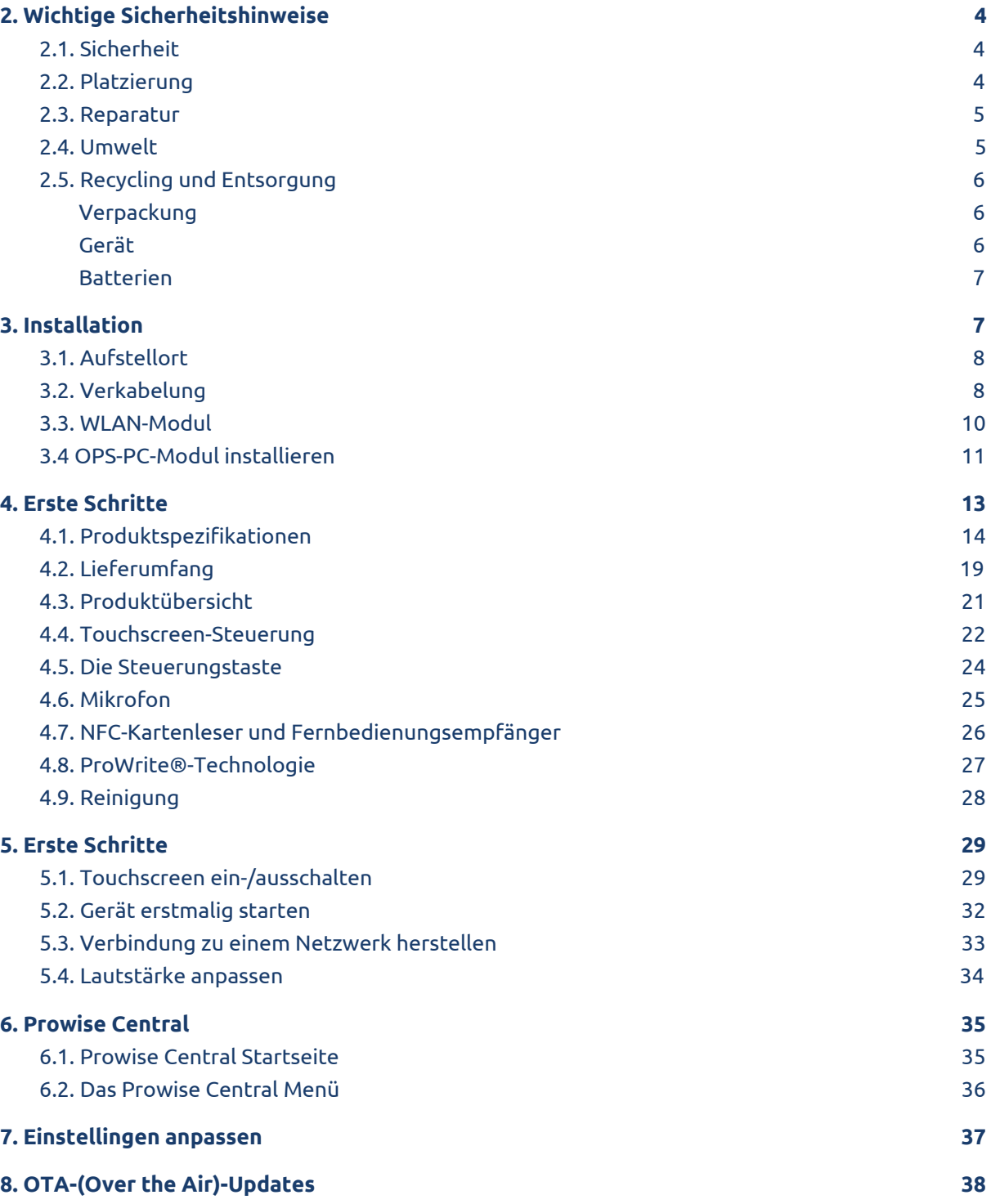

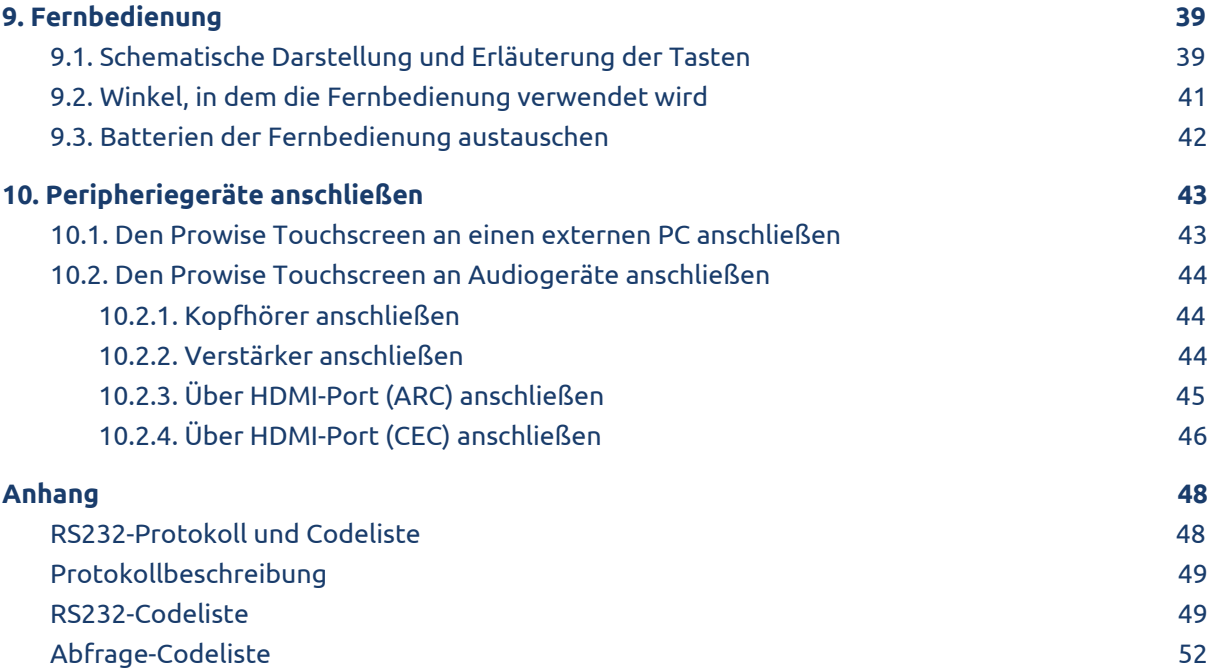

# <span id="page-3-0"></span>2. Wichtige Sicherheitshinweise

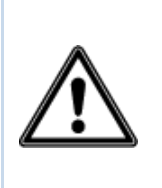

*WARNUNG! Bitte lesen Sie dieses Benutzerhandbuch und die Sicherheitshinweise (separates Dokument) sorgfältig, bevor Sie den Prowise Touchscreen verwenden. Beachten Sie die auf dem Gerät, im Benutzerhandbuch und in den Sicherheitshinweisen angegebenen Warnungen. Bewahren Sie die Sicherheitshinweise und das Benutzerhandbuch stets in Reichweite auf.*

### <span id="page-3-1"></span>2.1. Sicherheit

- Öffnen Sie niemals das Gehäuse des Touchscreens! Das Öffnen des Gehäuses kann einen elektrischen Schlag oder einen Kurzschluss verursachen.
- Verwenden Sie den Touchscreen niemals bei Gewitter und trennen Sie das Netzkabel von der Stromversorgung, um Beschädigungen durch Blitzschlag zu vermeiden.
- Stellen Sie sicher, dass der Touchscreen nicht nass werden kann! Dies kann zu Kurzschlüssen und Stromschlägen führen. Installieren Sie das Gerät nicht in der Nähe von Wasser und platzieren Sie keine Gegenstände auf oder neben dem Gerät, die Flüssigkeiten enthalten.
- Übermäßige Lautstärke verursacht dauerhafte Gehörschäden. Wenn das Gerät über einen längeren Zeitraum bei hoher Lautstärke verwendet wird, kann dies zu Gehörschäden beim Zuhörer führen.
- Verwenden Sie nur Komponenten und Zubehör, welches von Prowise geliefert wurde.
- Schalten Sie den Touchscreen aus und trennen Sie ihn vom Stromnetz, bevor Sie ein Modul wechseln.
- Führen Sie keine Objekte in die Öffnungen des Touchscreens ein, die nicht dafür vorgesehen sind. Das kann zu Kurzschlüssen und selbst zu Brand führen.

### <span id="page-3-2"></span>2.2. Platzierung

- Wir empfehlen, den Touchscreen weder selbst zu installieren noch ihn durch Dritte installieren zu lassen. Überlassen Sie die Installation bzw. Montage des Touchscreens Prowise oder einem zertifizierten Prowise-Partner, um mögliche Schäden zu vermeiden. Prowise ist nicht verantwortlich für Schäden oder Verletzungen, die durch falsche Installation von Dritten verursacht werden. Durch falsche Installation von Dritten verursachte Schäden sind nicht durch die Garantie abgedeckt.
- Installieren oder platzieren Sie den Touchscreen nicht an einer instabilen Wand oder auf einem instabilen Boden.
- Verwenden Sie den Touchscreen nicht in einem industriellen Umfeld, in dem er häufig Vibrationen und Staub ausgesetzt ist.
- Platzieren Sie den Touchscreen nicht in der Nähe von Geräten, die Wärme erzeugen.
- Stellen Sie sicher, dass sämtliche Lüftungsöffnungen an der Rückseite des Touchscreens frei und unbedeckt sind, damit heiße Luft entweichen kann.

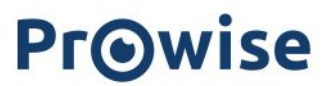

● Schließen Sie den Touchscreen ausschließlich an eine geerdete Steckdose an.

### <span id="page-4-0"></span>2.3. Reparatur

Reparieren Sie den Touchscreen niemals selbst!

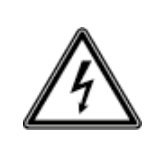

*WARNUNG! Warnung im Hinblick auf stromführende Bauteile! Öffnen Sie niemals das Gehäuse des Touchscreens! Dies kann einen elektrischen Schlag, einen Kurzschluss oder sogar einen Brand verursachen. Zudem kann dies zu Verletzungen oder Schäden bei Ihnen selbst und/oder dem Touchscreen führen.*

Um Schäden zu vermeiden, wenden Sie sich bei einem Defekt immer an Prowise oder einen zertifizierten Partner. Die Kontaktinformationen finden Sie unter: [www.prowise.com/de/kontakt.](http://www.prowise.com/en/contact)

### <span id="page-4-1"></span>2.4. Umwelt

- Trennen Sie den Bildschirm vom Stromnetz, wenn er über einen längeren Zeitraum nicht verwendet wird.
- Die Leistungsaufnahme im Standby-Modus beträgt < 0,5 Watt.
- Der Prowise Touchscreen ist ENERGY STAR-zertifiziert.
- Wenn der Touchscreen nicht mehr verwendbar ist, kann er an einer ausgewiesenen Sammelstelle entsorgt werden.

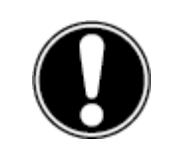

*ACHTUNG! Wenn WOL und WOS aktiviert sind, erhöht dies den Stromverbrauch im Standby-Modus!*

### <span id="page-5-0"></span>2.5 Recycling und Entsorgung

Wenn Sie Fragen zur richtigen Entsorgung Ihres Touchscreens haben, wenden Sie sich bitte an Prowise oder einen zertifizierten Partner.

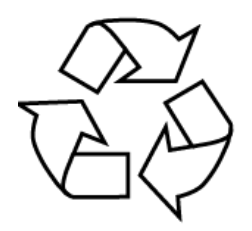

#### <span id="page-5-1"></span>**Verpackung**

Um Transportschäden zu vermeiden, wird das Gerät verpackt geliefert. Die Verpackung besteht aus wiederverwendbaren bzw. recycelbaren Ressourcen.

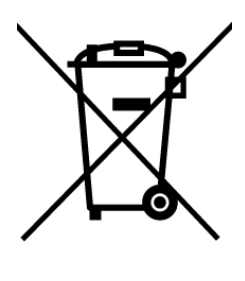

#### <span id="page-5-2"></span>**Gerät**

Entsorgen Sie das Gerät am Ende seiner Lebensdauer nicht mit dem Hausmüll. Informieren Sie sich über die Möglichkeiten einer umweltgerechten und sachgerechten Entsorgung.

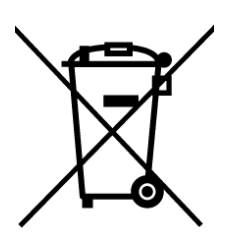

#### **Batterien**

Entladene oder defekte Batterien gehören nicht in den Haushaltsabfall. Entsorgen Sie diese bei einer Sammelstelle für Altbatterien. Die Fernbedienung verwendet 1,5-V-AAA-Batterien.

## <span id="page-6-0"></span>3. Installation

Ein Prowise-zertifizierter Mechaniker installiert den Prowise Touchscreen bei Lieferung und vergewissert sich, dass der Bildschirm betriebsbereit ist. Wenn Sie entgegen unserer Empfehlung den Bildschirm selbst installieren oder von jemand anderem installieren lassen möchten, befolgen Sie bitte die folgenden Schritte:

- Installieren Sie den Touchscreen nicht allein.
- Verwenden Sie für die Montage des Prowise Touchscreens an der Wand eine zertifizierte Prowise Wandhalterung.
- Verwenden Sie für die Montage des Bildschirms auf einem Prowise Liftsystem eine Prowise VESA-Halterung.
- Vergewissern Sie sich, dass die Wand stark genug ist, um das Gewicht des Touchscreens zu tragen.
- Schließen Sie die Kabel an (welche Kabel Sie benötigen, hängt davon ab, welche externen Geräte Sie verwenden, bzw. welche weiteren externen Quellen – beispielsweise ein Liftsystem – eingebunden sind).
- Wenn Sie ein OPS-PC-Modul verwenden, vergewissern Sie sich, dass das Modul korrekt eingesteckt und verriegelt ist. Installieren Sie das PC-Modul, wie im Kapitel "PC-Modul installieren" beschrieben.
- Sorgen Sie dafür, dass das Netzkabel erst angeschlossen wird, nachdem die oben genannten Elemente angeschlossen wurden und verwenden Sie nur das von Prowise gelieferte Netzkabel.

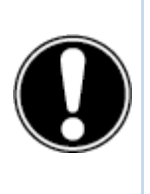

*VORSICHT! Prowise ist nicht verantwortlich für Schäden oder Verletzungen, die durch die falsche Installation des Touchscreens von Dritten verursacht werden. Durch falsche Installation von Dritten verursachte Schäden an dem Touchscreen sind nicht durch die Garantie abgedeckt. Wenn Sie Fragen zur Installation haben, wenden Sie sich stets an Prowise oder einen zertifizierten Partner.*

### <span id="page-6-1"></span>3.1. Aufstellort

Bitte befolgen Sie die nachstehenden Anweisungen – so garantieren Sie das zuverlässige Funktionieren und eine lange Lebensdauer Ihres Touchscreens.

Schützen Sie sowohl den Touchscreen als auch alle angeschlossenen Geräte vor Wasser und vermeiden Sie Staub und Hitze. Platzieren Sie den Touchscreen nicht in der Nähe von Geräten, die Wärme produzieren oder in der

Nähe von Wasser. Die Nichteinhaltung dieser Anweisungen kann zu Defekten oder Schäden an dem Touchscreen führen.

Der Prowise Touchscreen kann bei einer Umgebungstemperatur von 0 °C bis +38 °C (32 °F bis 100,4 °F) und einer relativen Luftfeuchtigkeit von 10 % bis 90 % (ohne Kondensation) verwendet werden. Im ausgeschalteten Zustand kann der Touchscreen bei einer Temperatur von -20 °C bis +60 °C (-4 °F bis 140 °F) und einer relativen Luftfeuchtigkeit von 10 % bis 90 % (ohne Kondensation) gelagert werden. Installieren Sie den Touchscreen auf einem/einer stabilen, vibrationsfreien Boden/Wand, um Schäden am Touchscreen zu vermeiden. Stellen Sie sicher, dass sämtliche Lüftungsöffnungen an der Rückseite des Bildschirms frei und unbedeckt sind, damit heiße Luft entweichen kann.

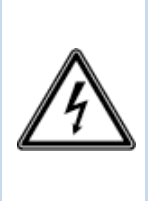

*WARNUNG! Trennen Sie bei einem Gewitter das Netzkabel. Für zusätzliche Sicherheit empfehlen wir den Einsatz einer Überspannungsschutzvorrichtung, um einer nachhaltigen Schädigung des Touchscreens als Folge von Überspannung oder Blitzeinschlag vorzubeugen.*

### <span id="page-7-0"></span>3.2. Verkabelung

Verwenden Sie ausschließlich das mitgelieferte Netzkabel von Prowise, um den Prowise Touchscreen an das Stromnetz anzuschließen. Der Touchscreen muss in der Nähe der Steckdose platziert werden, und die Steckdose sollte leicht zu erreichen sein. Halten Sie die Kabel von Laufwegen fern – so vermeiden Sie, dass jemand darauf tritt oder darüber stolpert. Platzieren Sie keine Gegenstände auf den Kabeln, damit diese nicht beschädigt werden. Beugen Sie bei der Verwendung einer Verteilersteckdose elektrischen Überlastungen vor, da dies zu einem Kurzschluss führen kann.

Für zusätzliche Sicherheit empfehlen wir den Einsatz einer Überspannungsschutzvorrichtung, um einer nachhaltigen Schädigung des Touchscreens als Folge von Überspannung oder Blitzeinschlag vorzubeugen.

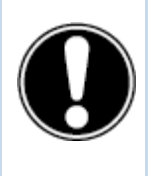

*VORSICHT! Schließen Sie das Netzkabel ausschließlich an geerdete Steckdosen mit 100-240V AC, ~ 50/60Hz an. Bei Unsicherheiten im Hinblick auf die Stromversorgung am Installationsort lassen Sie sich bei Ihrem Energieversorgungsunternehmen beraten.*

### <span id="page-8-0"></span>3.3. WLAN-Modul

Der Prowise Touchscreen ist mit einem WLAN-Modul ausgestattet. Gehen Sie zum erfolgreichen Installieren des WLAN-Moduls wie folgt vor:

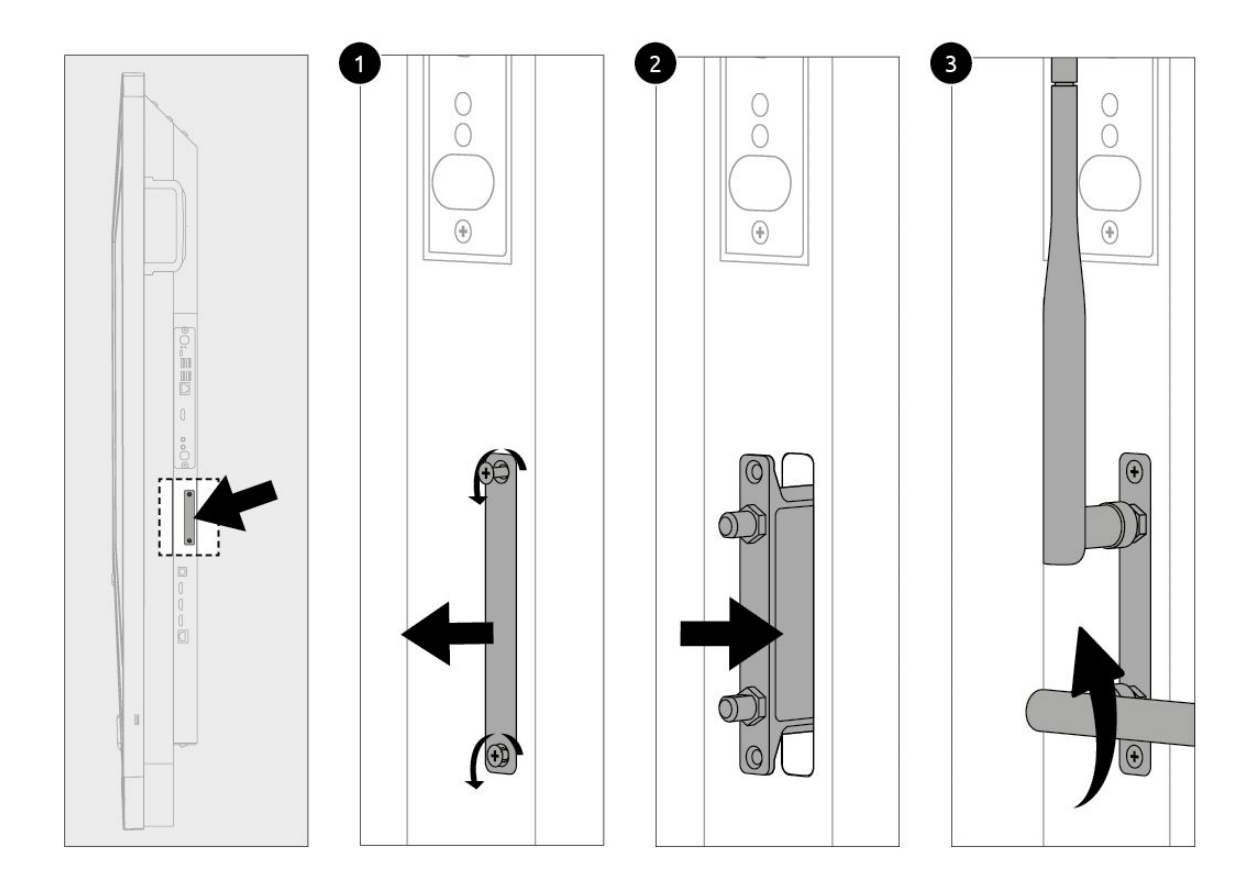

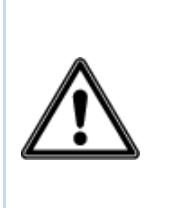

*GEFAHRENHINWEIS! Erstickungsgefahr. Dieses Produkt enthält Kleinteile, die von Kindern verschluckt werden können. Bewahren Sie dieses Produkt außerhalb der Reichweite von Kindern auf, wenn es nicht auf dem Touchscreen installiert ist.*

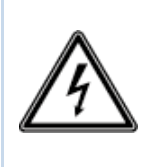

*WARNUNG! Stellen Sie bitte sicher, dass das Netzkabel des Prowise Touchscreens vor der Installation nicht angeschlossen ist.*

### <span id="page-9-0"></span>3.4. OPS-PC-Modul installieren

Gehen Sie zum Installieren des OPS-PC-Moduls wie folgt vor. (Bitte beachten Sie, dass das OPS-PC-Modul optional ist)

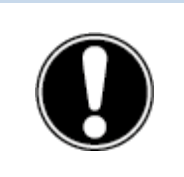

*VORSICHT! Vergewissern Sie sich, dass beim Installieren des OPS-PC-Moduls das Netzkabel nicht an das Stromnetz angeschlossen ist.*

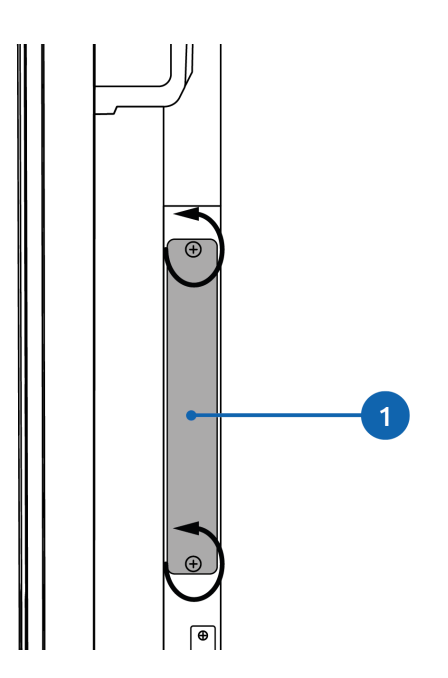

1. Lösen Sie die Schrauben.

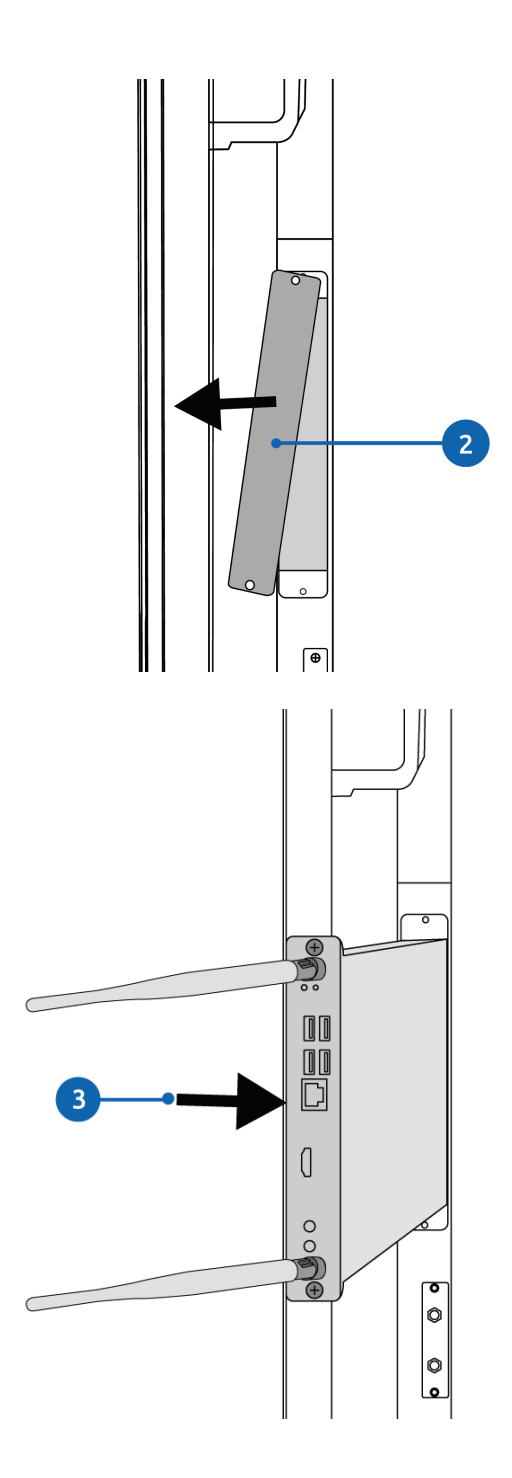

2. Entfernen Sie die Abdeckplatte.

3. Stecken Sie das OPS-PC-Modul in den Steckplatz ein.

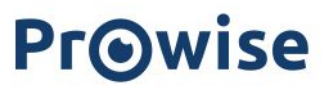

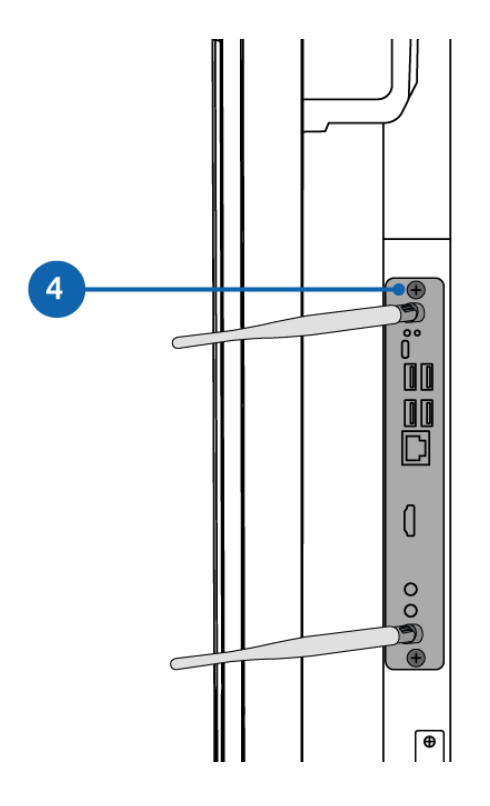

4. Ziehen Sie die Verschlusschraube des PC-Moduls fest.

## <span id="page-11-0"></span>4. Erste Schritte

Wir empfehlen, den Touchscreen weder selbst zu installieren noch ihn durch Dritte installieren zu lassen. Überlassen Sie die Installation bzw. Montage Ihres Touchscreens Prowise oder einem zertifizierten Partner, um mögliche Schäden zu vermeiden.

Stellen Sie den Bildschirm stets auf die richtige Höhe ein, bevor Sie ihn verwenden. Vermeiden Sie eine gebückte oder gebeugte Körperhaltung und vergewissern Sie sich, dass sich die Enden des Bildschirms in Reichweite befinden.

Der Bildschirm befindet sich in einer optimalen Position, wenn Sie sowohl die Ober- als auch die Unterseite des Bildschirms berühren können, ohne sich bücken oder weit nach oben greifen zu müssen. Durch die richtige Positionierung des Bildschirms können Sie körperliche Beschwerden, die auf eine falsche Arbeitshaltung zurückzuführen sind, verhindern. Vermeiden Sie körperliche Beschwerden, die durch eine schlechte Haltung verursacht werden.

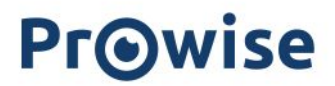

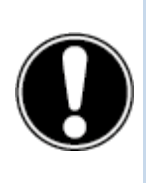

*GEFAHR! Verletzungsgefahr. Stellen Sie sich zum Bedienen des Touchscreens nicht auf einen Stuhl, Hocker oder sonstigen Gegenstand. Dies gilt vor allem für Kinder! Dabei besteht eine Sturzgefahr, die zu schweren Verletzungen führen kann. Vergewissern Sie sich bei Verwendung des Bildschirms, dass dieser in der richtigen Höhe installiert ist bzw. dass der Lift auf die richtige Höhe eingestellt ist.*

### <span id="page-12-0"></span>4.1. Produktspezifikationen

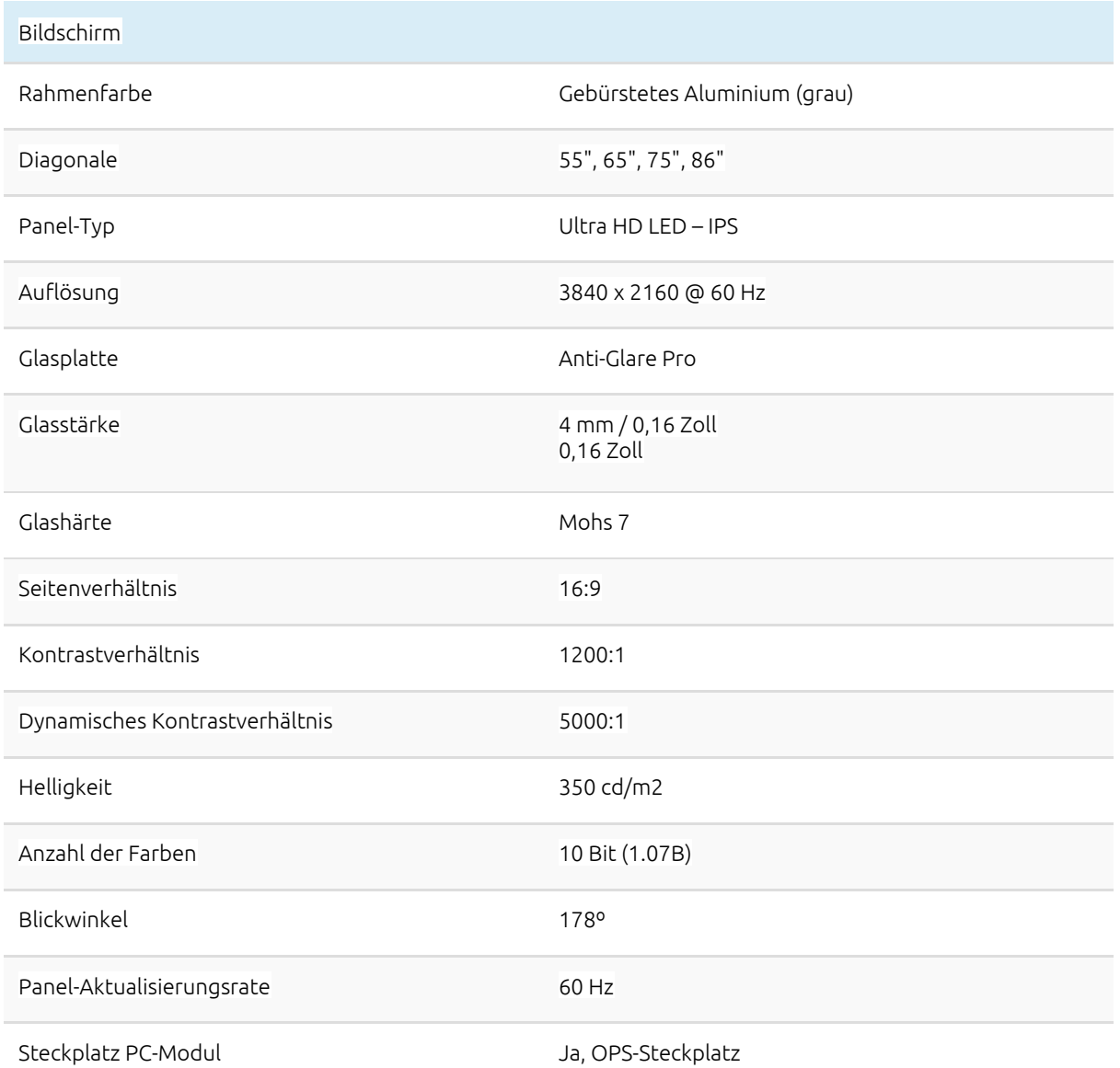

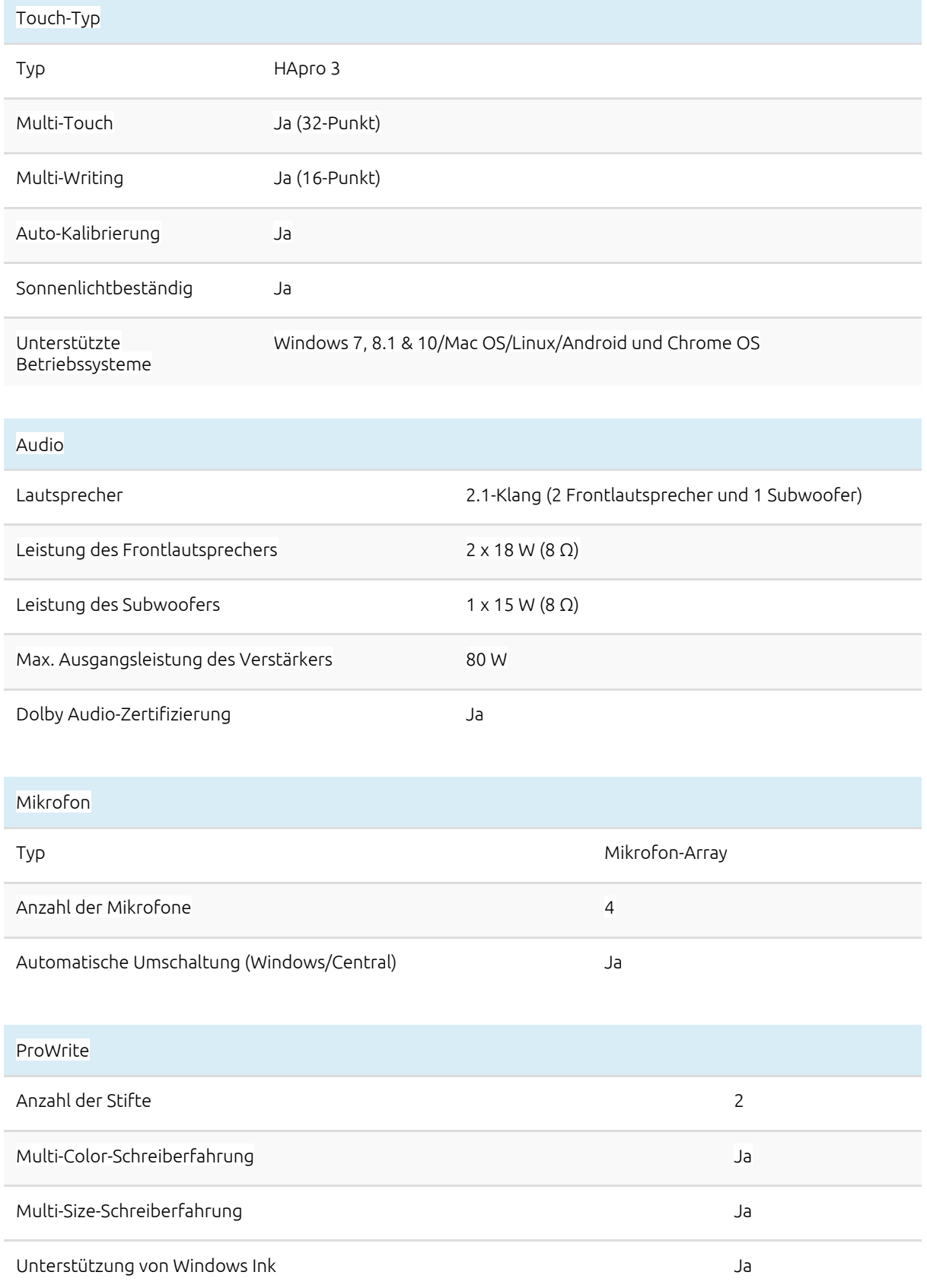

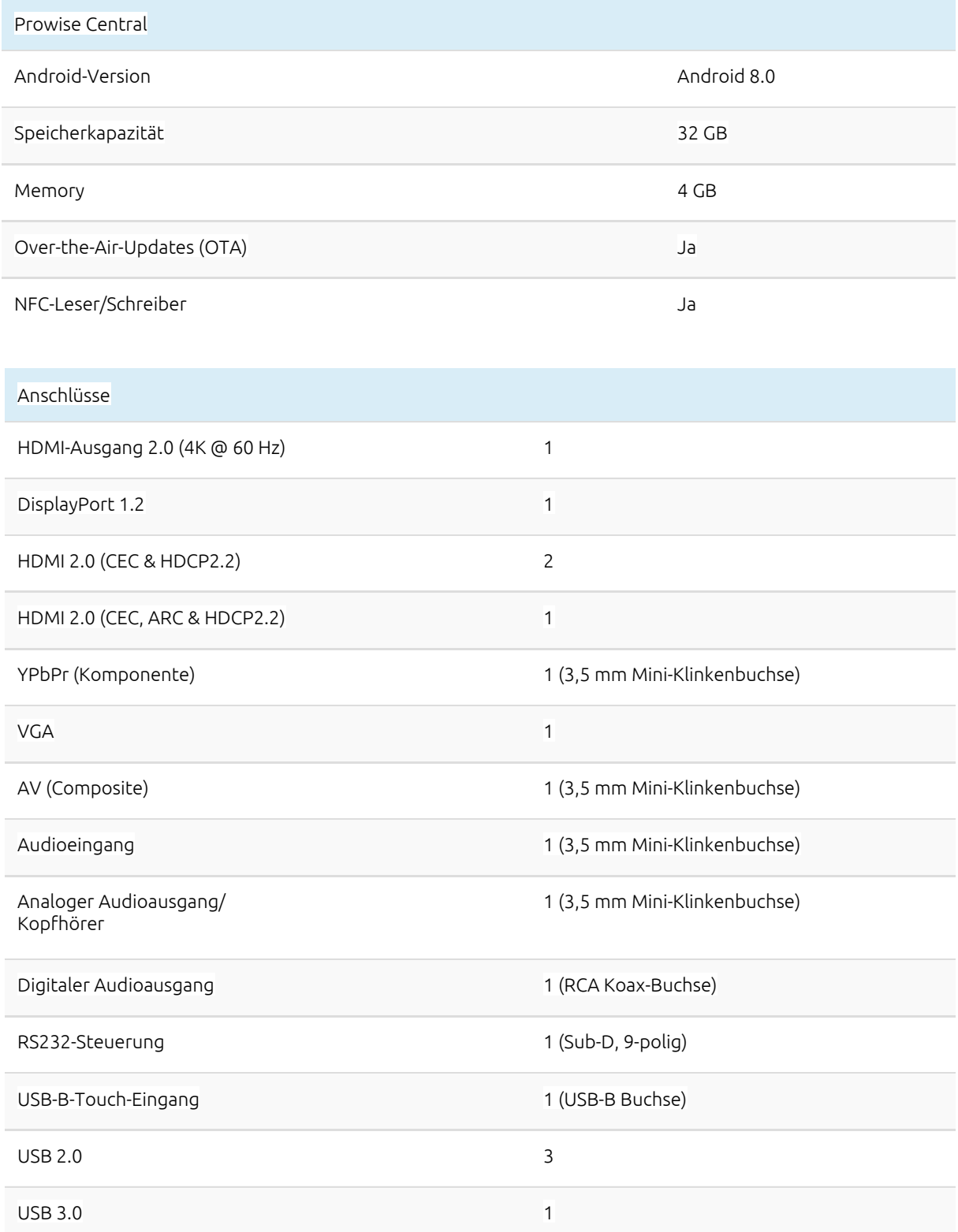

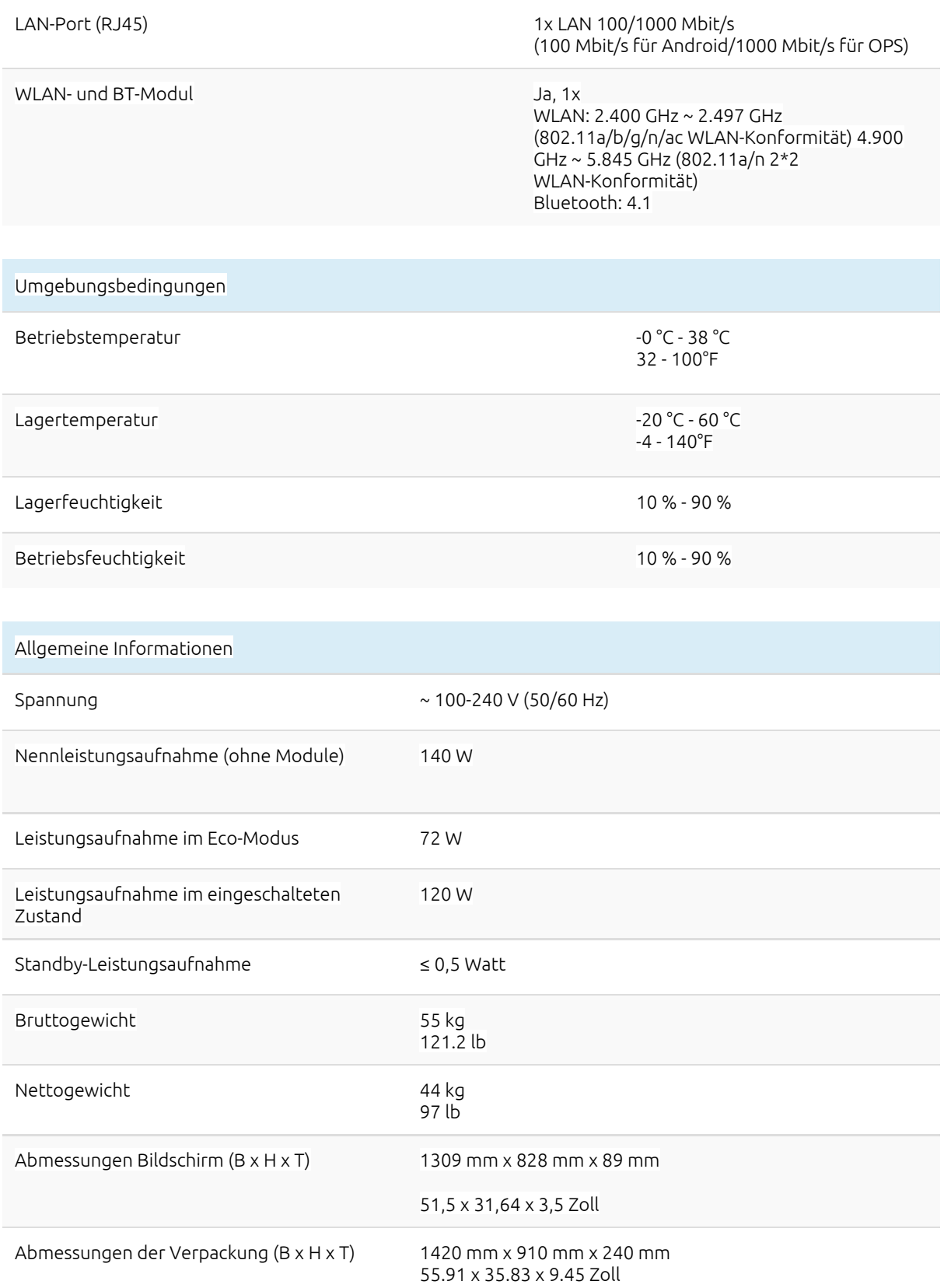

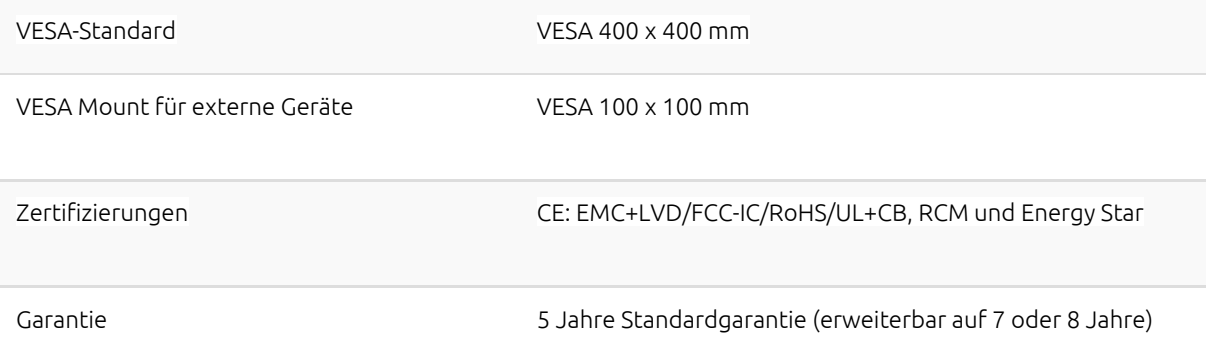

## <span id="page-17-0"></span>4.2. Lieferumfang

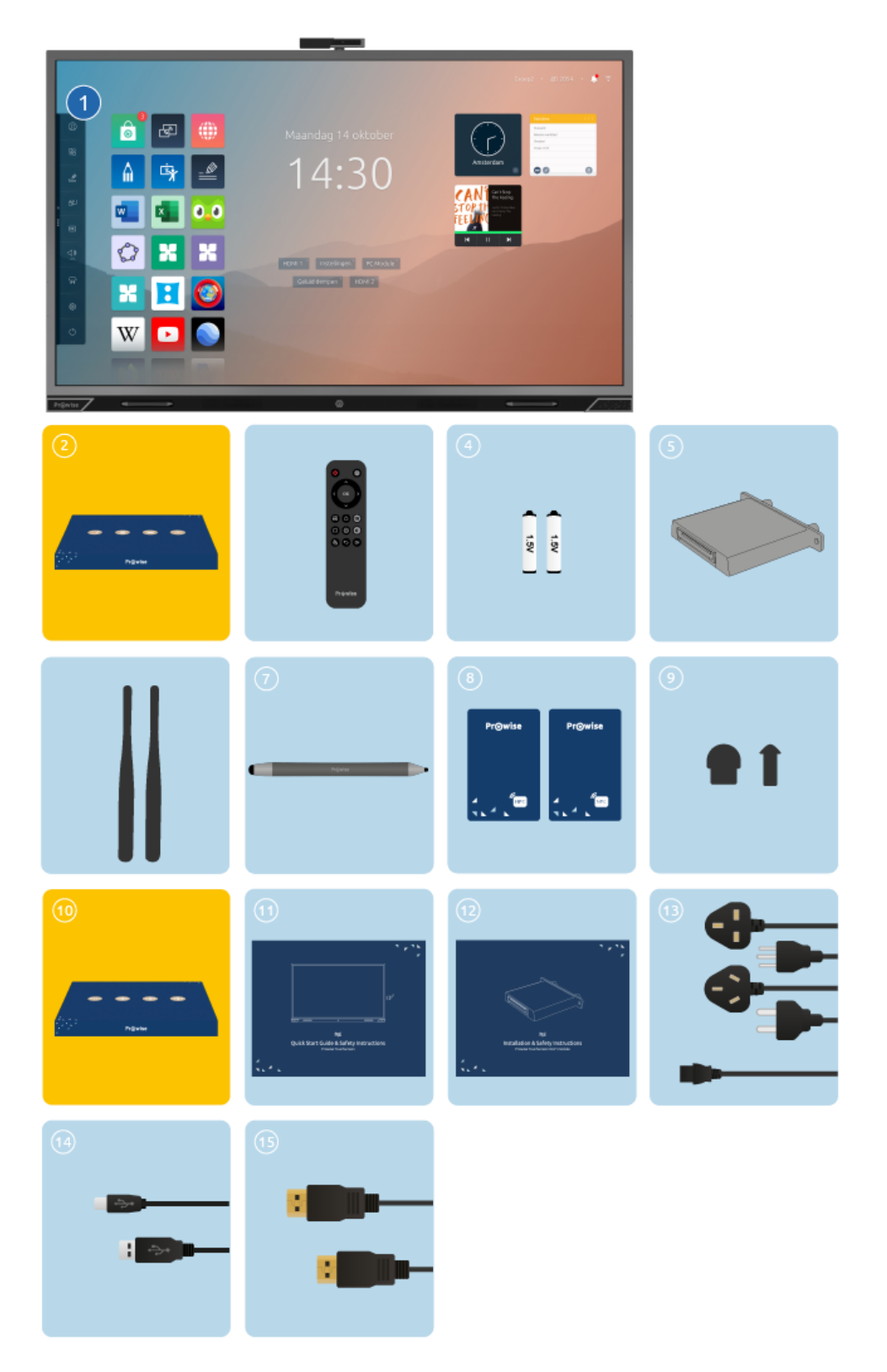

#### **1. Prowise Touchscreen**

#### **2. Zubehörbox:**

- 3. Fernbedienung
- 4. 1,5 V AAA-Batterien (2 x)
- 5. WLAN-Modul
- 6. WLAN-Antenne (2 x)
- 7. Zwei ProWrite® Schreibstifte
- 8. NFC-Karte (2x)
- 9. Stiftspitzen (4 x)

#### **10. Kabelbox:**

- 11. Sicherheitshinweise Prowise Touchscreen
- 12. Benutzerhandbuch WLAN-Modul
- 13. Netzkabel EU 5 Meter
- 14. USB-Touch-Kabel
- 15. HDMI-Kabel

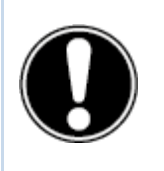

*WARNUNG! Bewahren Sie das Verpackungsmaterial, wie z. B. Plastikfolie, außerhalb der Reichweite von Kindern auf. Bei unsachgemäßer Verwendung von Verpackungsmaterialien besteht Erstickungsgefahr.*

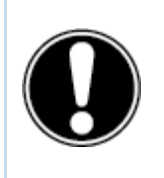

*ACHTUNG! Kontrollieren Sie bei Wareneingang die Vollständigkeit der Lieferung. Sollte die Lieferung nicht vollständig sein, nehmen Sie bitte innerhalb von fünf Tagen nach Wareneingang Kontakt mit unserem Servicedesk auf. Bitte übermitteln Sie uns dabei die Seriennummer sowie eine Kopie der Rechnung.*

### <span id="page-19-0"></span>4.3. Produktübersicht

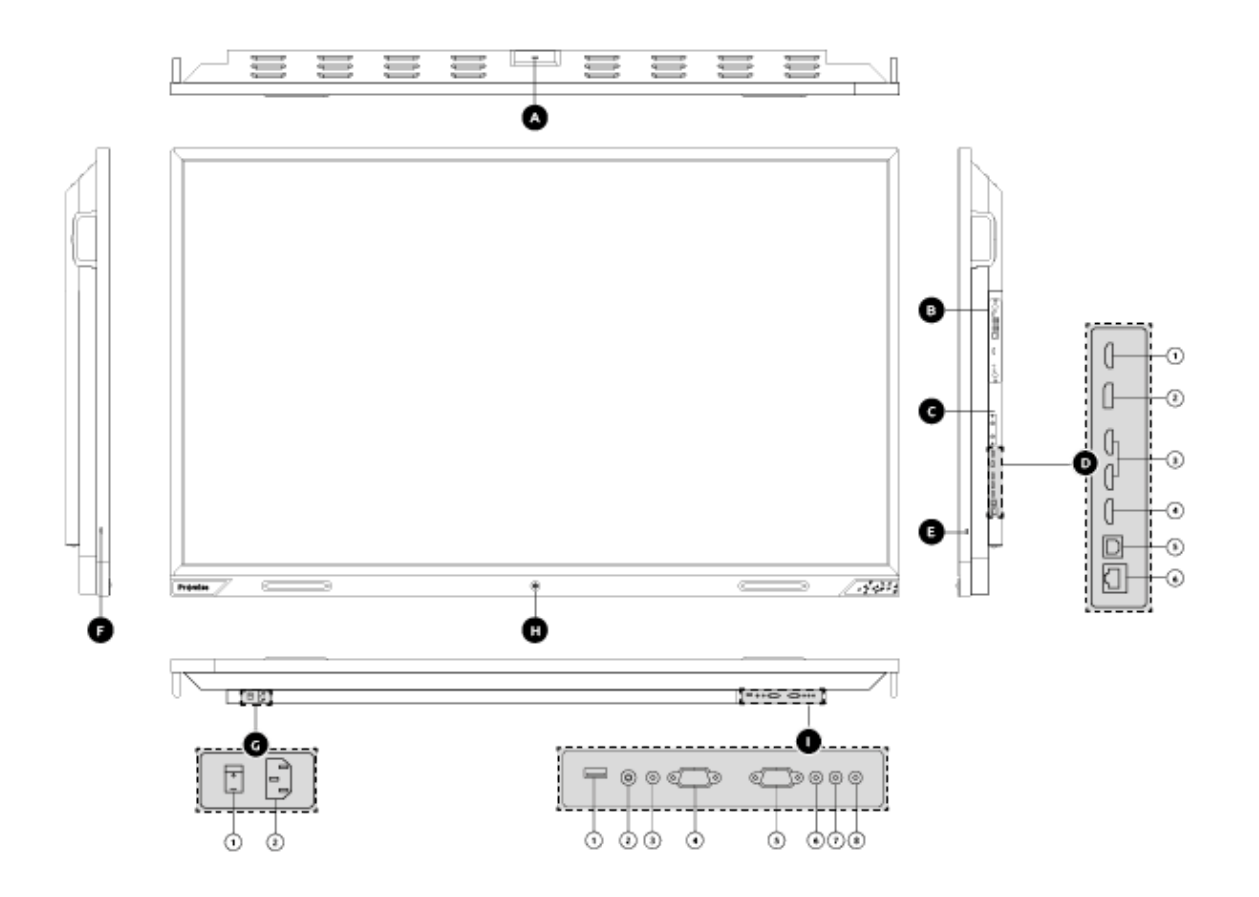

- A. USB 3.0 (externe Kamera)
- B. OPS-Steckplatz (seitlich)
- C. Steckplatz WLAN-Modul (seitlich)
- D. Externe Eingänge / Ausgänge (seitlich)
	- 1. HDMI-Ausgang 2.0
	- 2. DisplayPort 1.2
	- 3. 2 x HDMI 2.0 CEC
	- 4. HDMI 2.0 ARC
	- 5. USB Typ-B (Touch-Port)
	- 6. LAN-Port
- E. USB 2.0
- F. USB 2.0
- G. AC-EIN und Hauptschalter (unten)
	- 1. Hauptschalter
	- 2. AC-Eingang

H. Steuerungstaste (Vorderseite)

Wenn der Bildschirm ausgeschaltet ist:

● Aktiviert den Bildschirm

Wenn der Bildschirm eingeschaltet ist:

- < 1 Sekunde drücken, um das Prowise Central Menü zu aktivieren
- > 1 Sekunde gedrückt halten, um herunterzufahren
- I. Externe Eingänge/Ausgänge
	- 1. USB 2.0 für Liftsteuerung und -wartung
	- 2. Digitaler Audioausgang (Koax)
	- 3. Kopfhörer/Line-Ausgang
	- 4. Serielle RS232-Schnittstelle
	- 5. VGA-Eingang
	- 6. Audioeingang
	- 7. Komponenten-Videoeingang (YPbPr)
	- 8. AV-Videoeingang (Composite)

### <span id="page-20-0"></span>4.4. Touchscreen-Steuerung

Der Prowise Touchscreen ist mit 20-Punkt-Multi-Touch ausgestattet. Der Bildschirm erkennt bis zu 20 gleichzeitige Touch-Punkte. So können Sie den Touchscreen mit mehreren Personen zur selben Zeit verwenden.

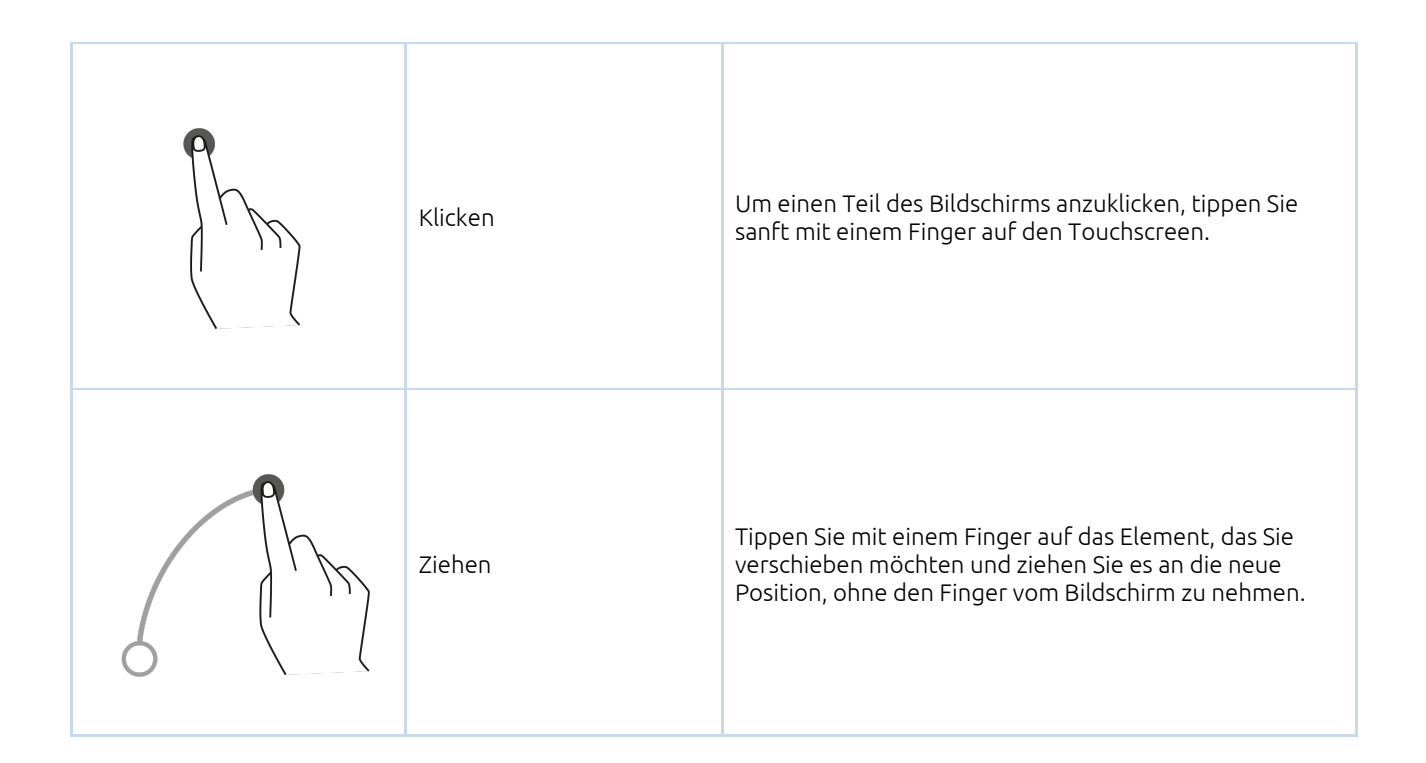

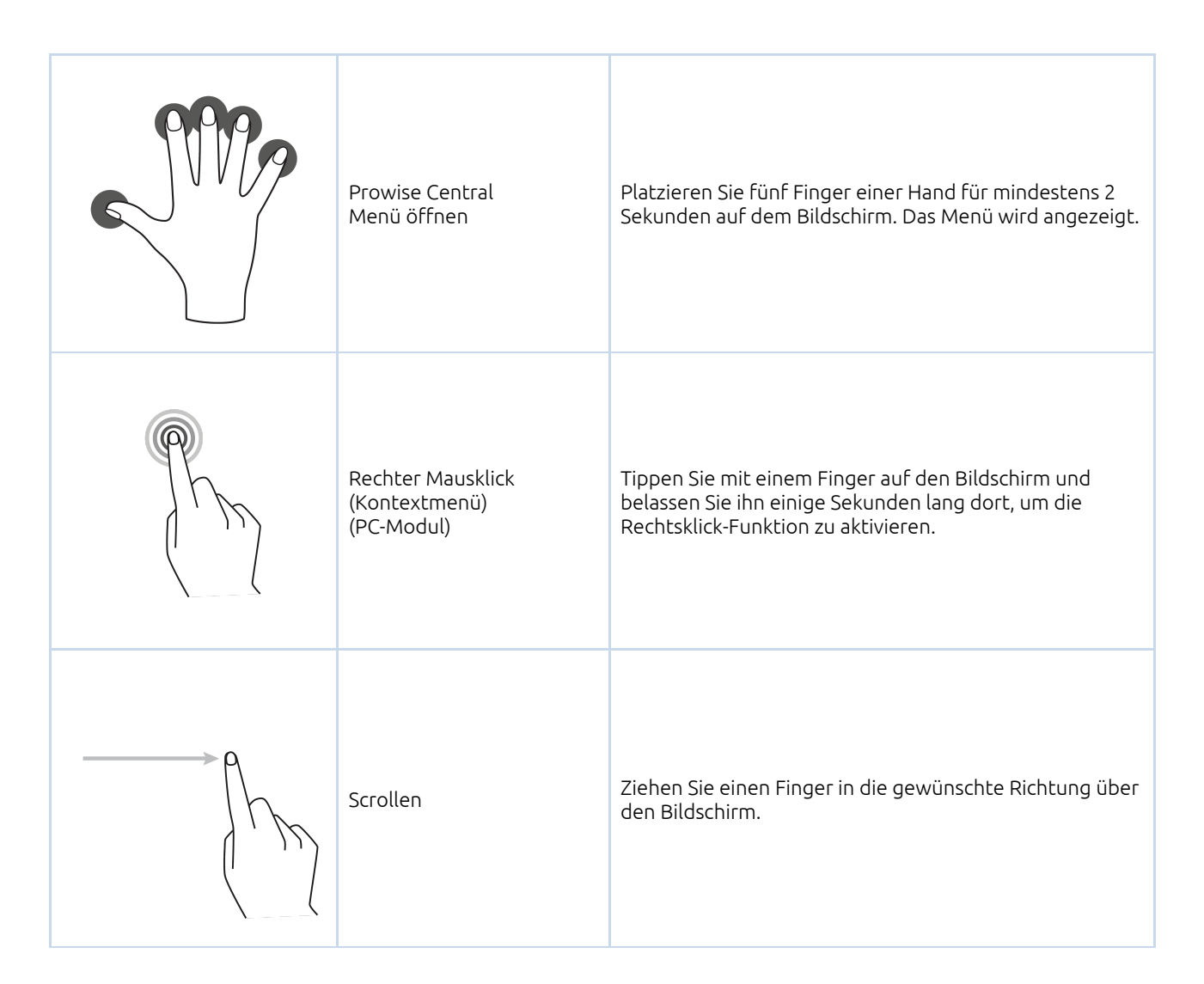

Der Touchscreen kann zudem mithilfe einer Computermaus oder der mitgelieferten Fernbedienung gesteuert werden. Außerdem können Sie mit der Steuerungstaste, die sich in der Mitte der Lautsprecherleiste des Touchscreens befindet, den Touchscreen ein- oder ausschalten oder das Central Menü öffnen.

### <span id="page-21-0"></span>4.5. Die Steuerungstaste

Die Steuerungstaste befindet sich in der Mitte der Lautsprecherleiste des Touchscreens.

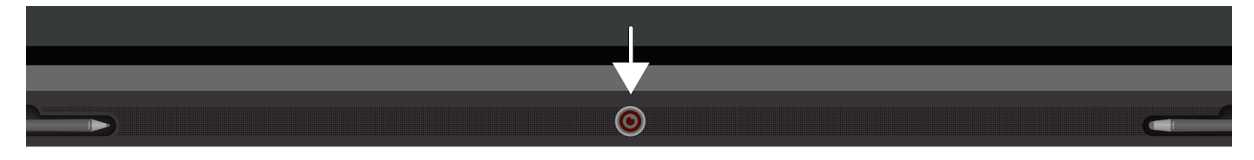

#### **Steuerungstaste**

- Wenn sich der Touchscreen im Standby-Modus befindet, drücken Sie diese Taste kurz, um ihn wieder einzuschalten.
- Wenn der Touchscreen eingeschaltet ist, drücken Sie diese Taste lang, um ihn auszuschalten.
- Wenn der Touchscreen eingeschaltet ist, drücken Sie diese Taste kurz, um das Central Menü zu öffnen.

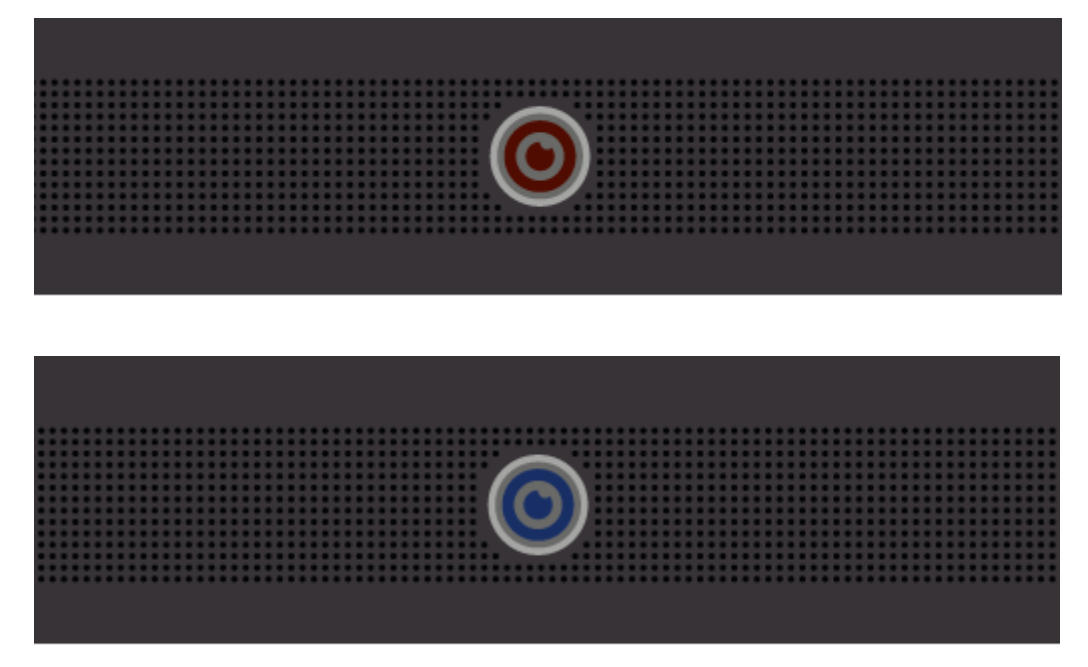

Die LED in der Steuerungstaste zeigt den Status des Touchscreens an.

- Der Touchscreen ist eingeschaltet: Blau
- Die Hintergrundbeleuchtung ist ausgeschaltet: Blau
- Energiesparmodus: Rot blinkend (alle 2 Sekunden)
- Standby-Modus: Rot

### <span id="page-22-0"></span>4.6. Mikrofon

Der Prowise Touchscreen verfügt über vier Wide-Area-Mikrofone. Diese vier Wide-Area-Mikrofone sorgen für eine hervorragende Aufnahmequalität – damit ist der Prowise Touchscreen ideal für Videokonferenzen. Verwenden Sie das Mikrofon in Prowise Central oder wenn ein PC-Modul installiert ist.

### <span id="page-23-0"></span>4.7. NFC-Kartenleser und Fernbedienungsempfänger

Die Registerkarte auf der rechten Seite der Lautsprecherleiste des Touchscreens hat verschiedene Funktionen:

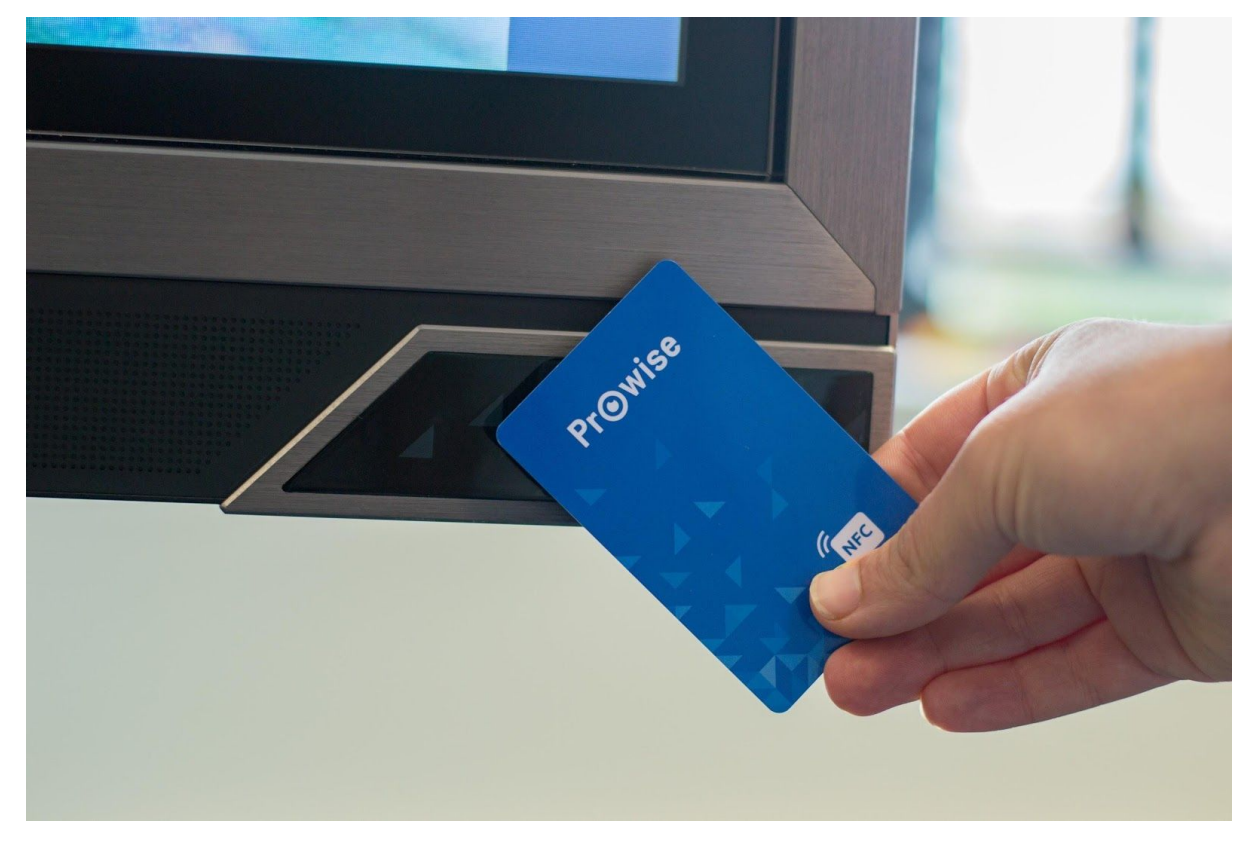

- Halten Sie die NFC-Karte vor die Registerkarte, um sich mithilfe der NFC-Technologie anzumelden.
- Hier befindet sich der IR-Sensor der Fernbedienung.

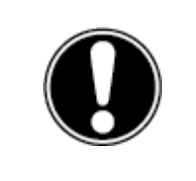

*ACHTUNG! Um sich mit einer NFC-Karte anmelden zu können, muss die Karte zunächst über das Menü "Einstellungen" in Prowise Central konfiguriert werden.*

### <span id="page-24-0"></span>4.8. ProWrite®-Technologie

Der Prowise Touchscreen ist mit zwei Stiften ausgestattet. Diese sind komfortabel an der Vorderseite des Bildschirms platziert und rasten automatisch ein, wenn Sie einen Stift vor die Andockstelle halten.

Der Stift verfügt über zwei verschiedene Spitzengrößen, die beim Schreiben auf dem Bildschirm verwendet werden können. Das macht die ProWrite®-Technologie und die Stiftkombination einzigartig auf dem Markt. Die Vorteile:

- Wenn Sie klein schreiben, schalten Sie ohne jegliche Software-Interaktion auf groß um.
- Sie wechseln einfach die Farben, indem Sie den Stift umdrehen.
- Sie schreiben gleichzeitig in zwei verschiedenen Farben und Größen.

Neben den einzigartig gestalteten Stiften haben wir auch die Technologie weiterentwickelt, um Ihnen eine noch bessere Erfahrung zu bieten. Die Highlights:

- Schnelle Reaktion beim Schreiben
- Schreibspitze nur 2 mm stark
- Volle Unterstützung für Windows Ink
- 20-Punkt-Touch-Unterstützung
- 10-Punkt-Schreibunterstützung

Mit dieser Technologie eignet sich der Prowise Touchscreen ideal zum Schreiben und für die Zusammenarbeit.

**Pr**®wise

### <span id="page-25-0"></span>4.9. Reinigung

Reinigen Sie den Bildschirm mit einem trockenen, fusselfreien Mikrofasertuch. Vergewissern Sie sich, dass dieses Tuch frei von Verunreinigungen ist.

Wenn Sie ein Reinigungsmittel verwenden möchten, verwenden Sie ausschließlich ein von Prowise empfohlenes Reinigungsmittel. Verwenden Sie keine aggressiven Reinigungsmittel, da diese den Bildschirm beschädigen können.

Sprühen Sie niemals Reinigungsmittel direkt auf den Bildschirm, sondern bringen Sie es zunächst auf ein Tuch auf. Das Tuch kann leicht feucht sein, jedoch nicht nass, da dies den Bildschirm beschädigen kann.

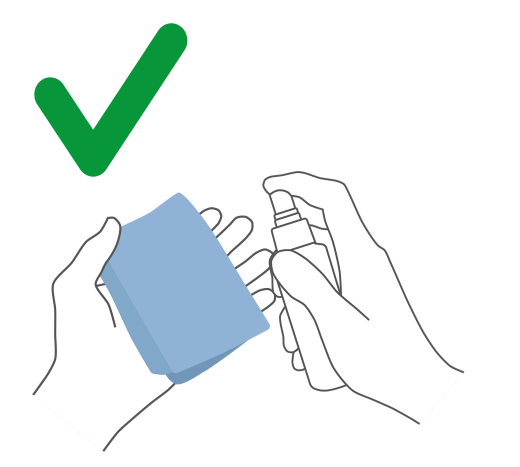

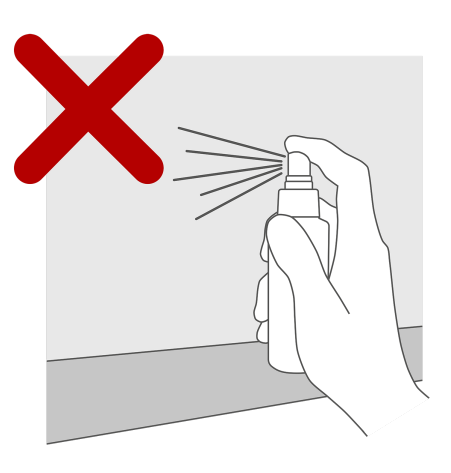

Wischen Sie den Bildschirm vorsichtig mit dem Tuch ab. Um das beste Ergebnis zu erzielen, reinigen Sie den Bildschirm mit sanften, kreisenden Bewegungen ohne Druck. Verwenden Sie niemals ein Scheuermittel.

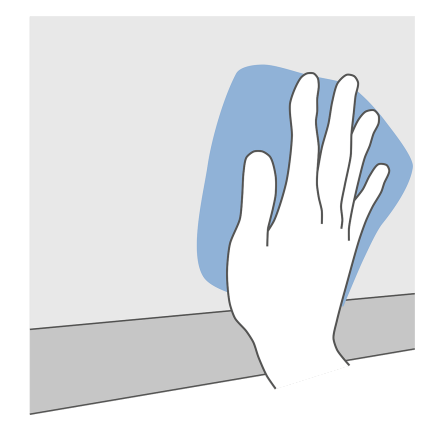

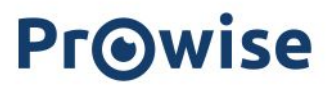

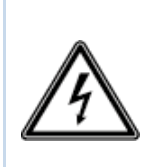

*WARNUNG! Schalten Sie in dem unwahrscheinlichen Fall, dass der Touchscreen nass wird, das Gerät nicht ein und stecken Sie das Netzkabel nicht in die Steckdose. Dies kann zu einem elektrischen Schlag führen. Sollte der Touchscreen bei eingeschaltetem Zustand nass werden, schalten Sie sofort die Stromversorgung aus und trennen Sie das Netzkabel des Touchscreens von der Steckdose, um einen Kurzschluss zu vermeiden.*

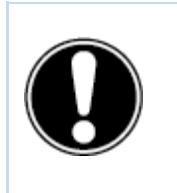

*VORSICHT! Trennen Sie das Netzteil von der Stromversorgung, bevor Sie den Bildschirm reinigen.*

## <span id="page-26-0"></span>5. Erste Schritte

### 5.1. Touchscreen ein-/ausschalten

#### **Aktivieren**

- 1. Vergewissern Sie sich, dass der Touchscreen an die Stromversorgung angeschlossen ist.
- 2. Schalten Sie den Netzschalter auf der linken unteren Seite des Touchscreens EIN.

Sobald der Touchscreen aktiviert ist, können Sie ihn über verschiedene Optionen einschalten:

- Drücken Sie die Steuerungstaste, die sich in der Mitte der Lautsprecherleiste des Touchscreens befindet.
- Drücken Sie die Ein/Aus-Taste auf der Fernbedienung

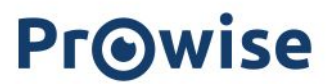

#### **Deaktivieren**

#### **Ein/Aus-Taste des Bedienfelds verwenden**

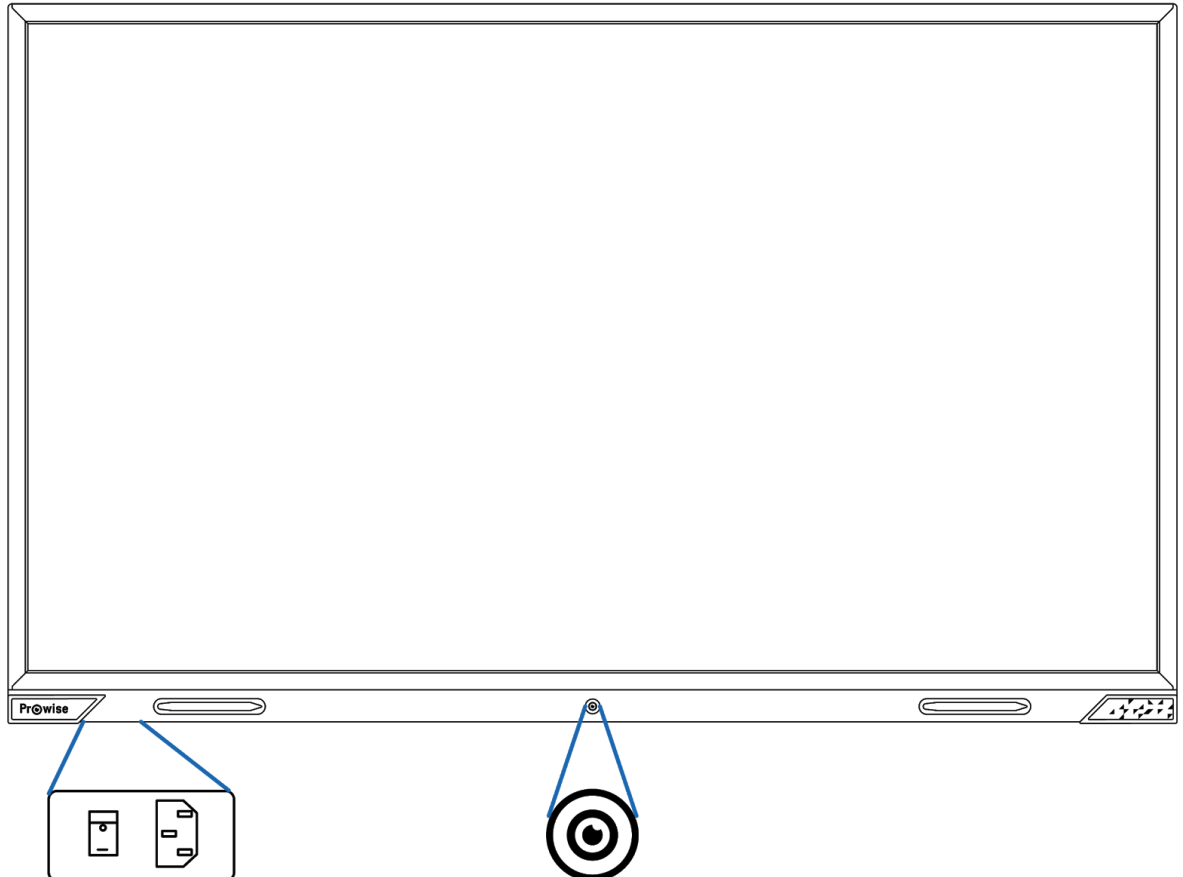

- 1. Drücken Sie die Steuerungstaste in der Mitte der Lautsprecherleiste.
- 2. Die Meldung "Das System fährt in 15 Sekunden herunter" wird angezeigt.
- 3. Wählen Sie "Herunterfahren", wenn Sie den Touchscreen ausschalten oder 15 Sekunden warten möchten. Drücken Sie auf die Taste "Abbrechen", um das Herunterfahren des Touchscreens abzubrechen.
- 4. Schalten Sie die Hauptstromversorgung mithilfe des Netzschalters auf der linken Seite des Touchscreens aus (siehe Abbildung).

#### **Automatisch herunterfahren**

Wenn keine aktive Eingangsquelle in einem spezifischen Eingangskanal erkannt wurde, wird nach 1 Minute eine Meldung zum Herunterfahren des Touchscreens angezeigt. Diese Meldung wird nach 15 Sekunden automatisch vom System akzeptiert und der Touchscreen wird heruntergefahren.

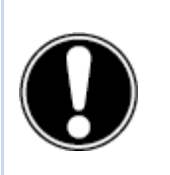

*ACHTUNG! Wenn Sie den Bildschirm bewegen, schalten Sie den Touchscreen vollständig aus, indem Sie den Netzschalter ausschalten und das Netzkabel vom Bildschirm entfernen.*

### <span id="page-29-0"></span>5.2. Gerät erstmalig starten

Wenn Sie Ihren Touchscreen erstmalig starten, wird ein Einrichtungsassistent geöffnet, der Sie beim Konfigurieren der wichtigsten Einstellungen unterstützt. Gehen Sie zum Durchführen der Einrichtung wie folgt vor:

- 1. Vergewissern Sie sich, dass der Touchscreen an die Stromversorgung angeschlossen ist.
- 2. Schalten Sie den Hauptschalter ein.
- 3. Drücken Sie die Taste "Power" (Steuerungstaste oder Fernbedienung).
- 4. Der Touchscreen wird eingeschaltet und der Einrichtungsassistent wird angezeigt.
- 5. Befolgen Sie zum Durchführen der Einrichtung die Schritte des Einrichtungsassistenten.
- 6. Sobald Sie eine Verbindung mit dem Internet hergestellt haben, sucht der Touchscreen automatisch nach Aktualisierungen.
- 7. Der Begrüßungsbildschirm wird angezeigt und anschließend öffnet sich direkt die Prowise Central Umgebung.
- 8. Öffnen Sie das Prowise Central Menü und legen Sie auf Ihrem Touchscreen los. Platzieren Sie 5 Finger einer Hand für mindestens 2 Sekunden auf dem Bildschirm, drücken Sie auf das Menüsymbol oder verwenden Sie die Steuerungstaste, um das Menü zu öffnen.

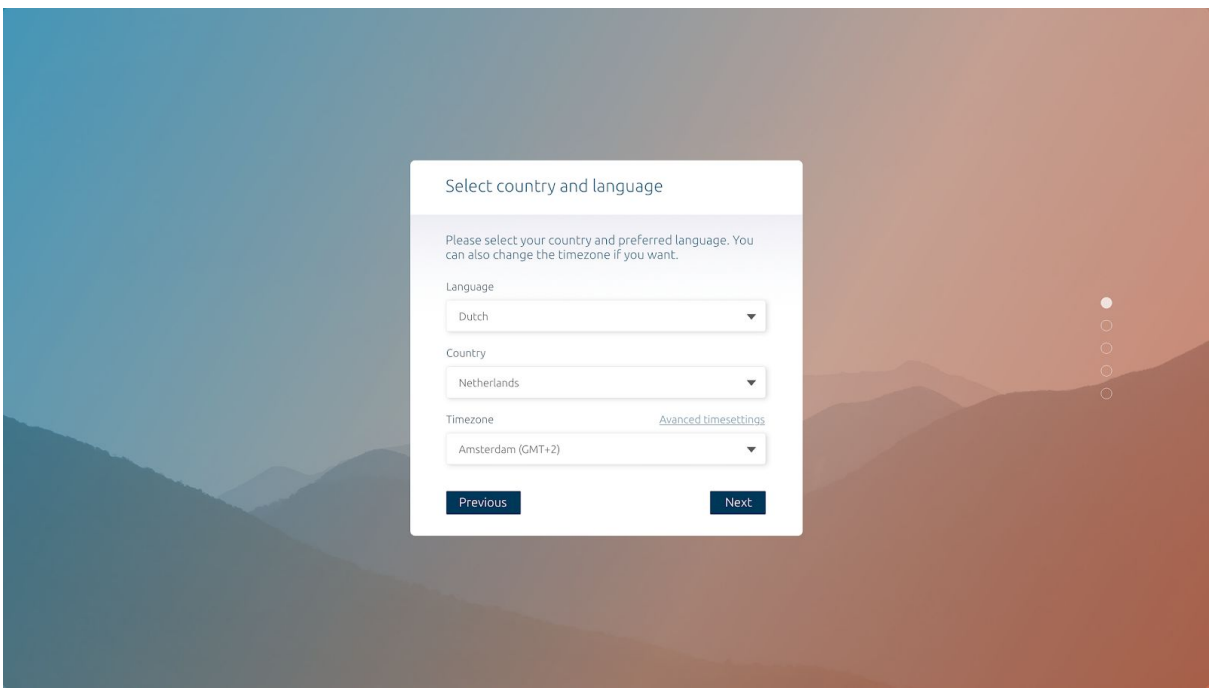

### <span id="page-30-0"></span>5.3. Verbindung zu einem Netzwerk herstellen

Verbinden Sie Ihren Touchscreen mit einem drahtlosen WLAN-Netzwerk oder schließen Sie ihn über ein Netzwerkkabel an.

#### **Ethernet**

Schließen Sie das Netzwerkkabel an den LAN-Port Ihres Touchscreens an. Der Touchscreen erkennt das Netzwerk automatisch und stellt eine Verbindung her, sobald "Ethernet" im Menü "Einstellungen" aktiviert wurde.

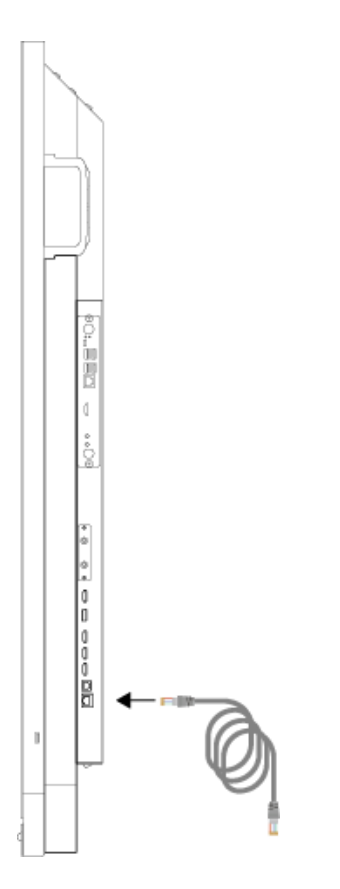

Gehen Sie zum Anzeigen der Netzwerkspezifikationen wie folgt vor:

- 1. Platzieren Sie fünf Finger für mindestens 2 Sekunden auf dem Bildschirm, um das Prowise Central Menü aufzurufen.
- 2. Öffnen Sie die Seitenleiste, um zum Menü "Einstellungen" zu gelangen.
- 3. Wählen Sie das Untermenü "Konnektivität".
- 4. Wählen Sie "Ethernet" aus, indem Sie den Schalter aktivieren.

5. Die Netzwerkspezifikationen werden angezeigt.

#### **WLAN-Verbindung**

Gehen Sie zum Einrichten einer Verbindung mit einem WLAN-Netzwerk wie folgt vor:

- 1. Vergewissern Sie sich, dass das WLAN-Modul korrekt installiert ist.
- 2. Platzieren Sie fünf Finger für mindestens 2 Sekunden auf dem Bildschirm, um das Prowise Central Menü aufzurufen.
- 3. Öffnen Sie die Seitenleiste, um zum Menü "Einstellungen" zu gelangen.
- 4. Wählen Sie das Untermenü "Konnektivität".
- 5. Wählen Sie "WLAN". Der Touchscreen sucht nach verfügbaren Netzwerken.
- 6. Wählen Sie das bevorzugte Netzwerk. Klicken Sie auf die Schaltfläche "Erweitert", wenn Sie eine Verbindung mit einem erweiterten Netzwerk herstellen möchten.
- 7. 6. Geben Sie das Passwort für das Netzwerk ein. Wählen Sie das Augensymbol, wenn Sie die Zeichen des Passworts anzeigen möchten.
- 8. Drücken Sie auf die Schaltfläche "Verbinden", um eine Verbindung zu dem Drahtlosnetzwerk aufzubauen.

### <span id="page-31-0"></span>5.4. Lautstärke anpassen

Die Lautstärke des Touchscreens kann auf verschiedene Arten eingestellt werden:

- Mit der Fernbedienung:
	- Verwenden Sie die Lautstärketasten, um die Lautstärke anzupassen.
- Mit dem Central Menü:

Mit dieser Funktion des Prowise Central-Menüs können Sie die Lautstärke anpassen. Ziehen Sie die Kugel nach rechts, um die Lautstärke zu erhöhen, und nach links, um die Lautstärke zu reduzieren. Klicken Sie auf "Stummschaltung", um den Ton sofort auszuschalten.

## <span id="page-31-1"></span>6. Prowise Central

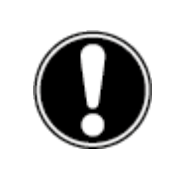

*ACHTUNG! Prowise Central wird zukünftig mit weiteren Funktionen ergänzt. Die Updates für Central werden über OTA-Updates auf dem Touchscreen installiert. Weitere Informationen über OTA-Updates finden Sie unter "OTA-(Over the Air)-Updates".*

### <span id="page-32-0"></span>6.1. Prowise Central Startseite

Prowise Central ist das intelligente Betriebssystem Ihres Prowise Touchscreens. Speziell für unsere Hardware entwickelte Software, die es Ihnen als Nutzer leicht machen soll. Nutzen Sie die Funktionen, die Sie jeden Tag benötigen, einfach und völlig sicher.

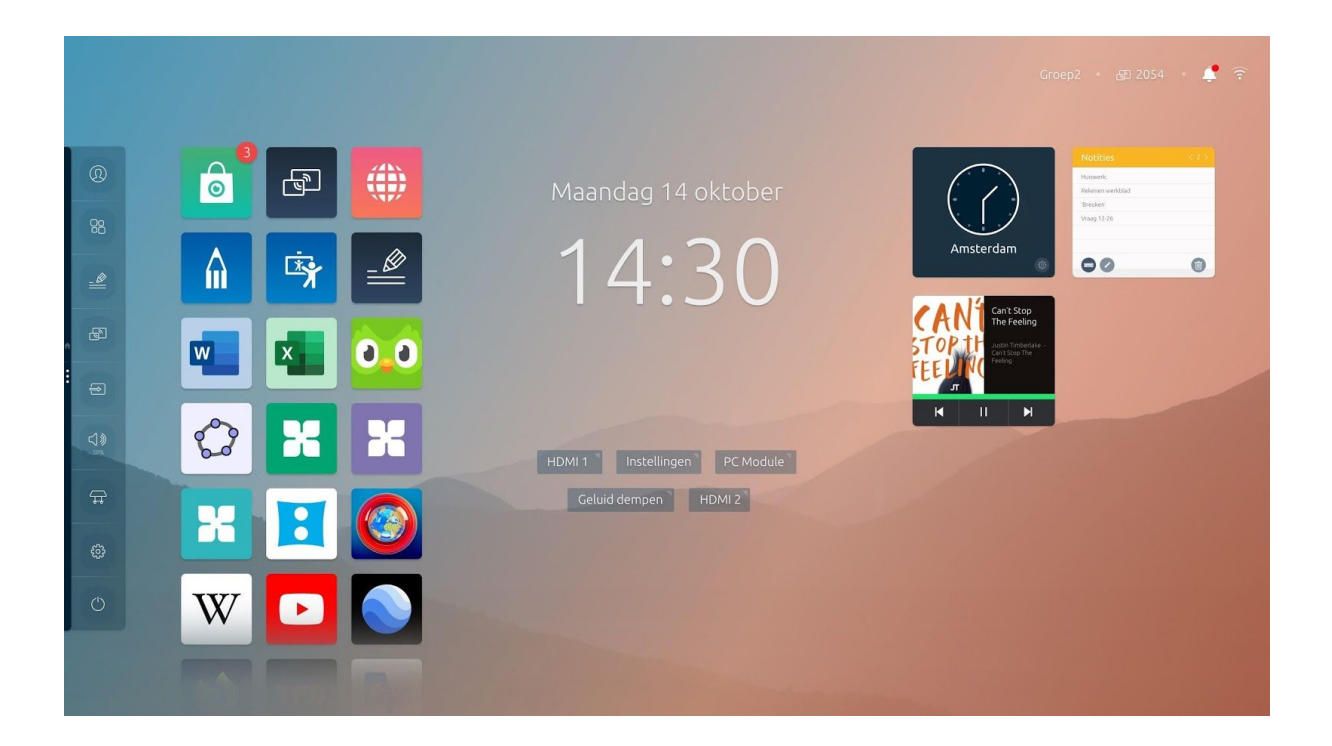

### <span id="page-32-1"></span>6.2. Das Prowise Central Menü

Auf der linken Seite des Prowise Touchscreens werden permanent drei Symbole angezeigt.

- Symbol "ProNote": Hier mit öffnen Sie ProNote, die integrierte Whiteboard-Software.
- Symbol "Home": Hiermit öffnen Sie Ihre Startseite von Prowise Central.
- Drei Puntke: Hiermit öffnen Sie das Prowise Central Menü.

Das Prowise Central Menü wird auf der linken Seite des Prowise Touchscreens aufgeklappt. Sie können das Prowise Central-Menü auf drei verschiedene Arten aufrufen:

- 1. Klicken Sie auf die drei Punkte auf der linken Seite des Bildschirms.
- 2. Halten Sie fünf Finger einer Hand für mindestens 2 Sekunden auf dem Bildschirm.
- 3. Drücken Sie die Taste "Prowise Central Home" auf der Fernbedienung.

Das Prowise Central Menü setzt sich aus den folgenden Elementen zusammen:

- Aktive Apps
- Screencasting
- Eingangsquellen
- Lautstärke

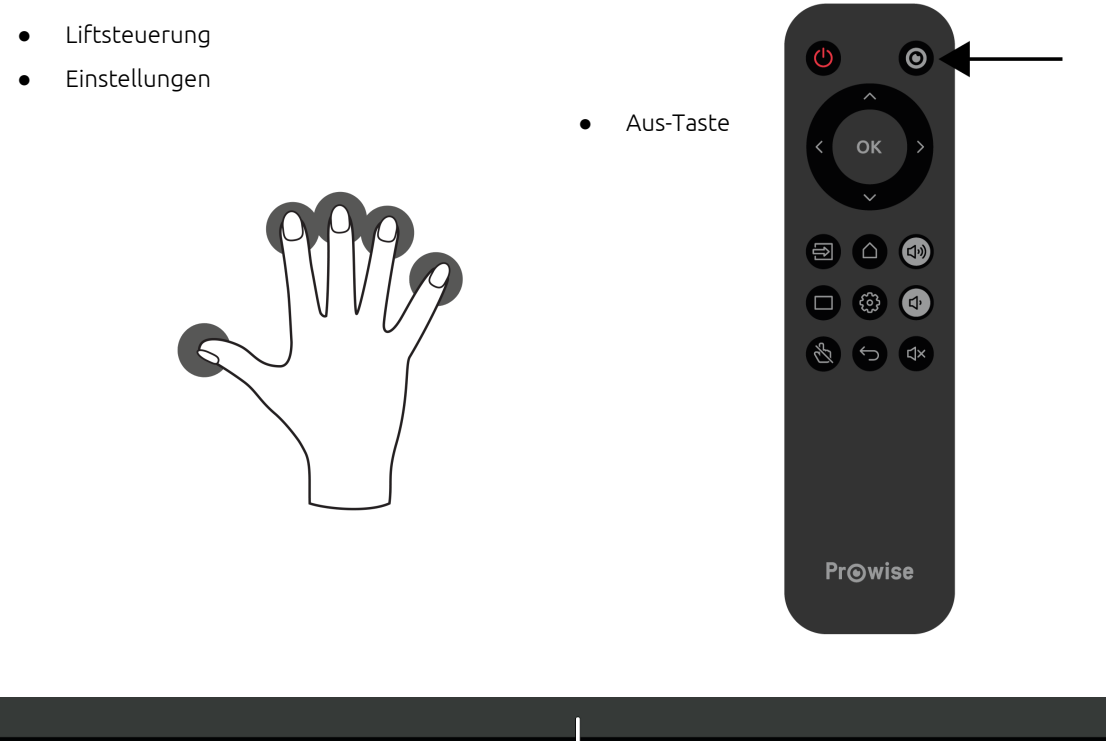

## 7. Einstellungen anpassen

Das Einstellungsmenü von Central befindet sich im Menü. Hier können Sie mehrere Einstellungen Ihres Prowise Touchscreens anpassen, zum Beispiel: Anzeige- und Audioeinstellungen, Konnektivität, NFC und weitere Einstellungen.

 $\odot$ 

Weitere Informationen zum Anpassen der Einstellungen in Prowise Central finden Sie im Prowise Central Handbuch.

## <span id="page-34-0"></span>8. OTA-(Over the Air)-Updates

OTA-Updates – Over-the-Air-Updates – gewährleisten, dass stets die neueste Softwareversion auf Ihrem Touchscreen installiert ist. Das Einzige, was Sie für OTA-Updates benötigen, ist eine Internetverbindung zu Prowise Central. Dies kann eine WLAN- oder eine Ethernet-Verbindung sein.

Automatische (OTA-)Updates sind werkseitig aktiviert. Die Updates werden installiert, sobald Sie den Touchscreen herunterfahren. Diese Funktion kann im Menü "Allgemeine Einstellungen" deaktiviert werden. Prowise empfiehlt jedoch, OTA-Updates stets aktiviert zu lassen.

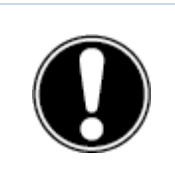

*ACHTUNG! OTA-Updates erfordern eine WLAN- oder Ethernet-Verbindung (drahtgebundenes Netzwerk) zu Prowise Central.*

## <span id="page-35-0"></span>9. Fernbedienung

9.1. Schematische Darstellung und Erläuterung der Tasten39

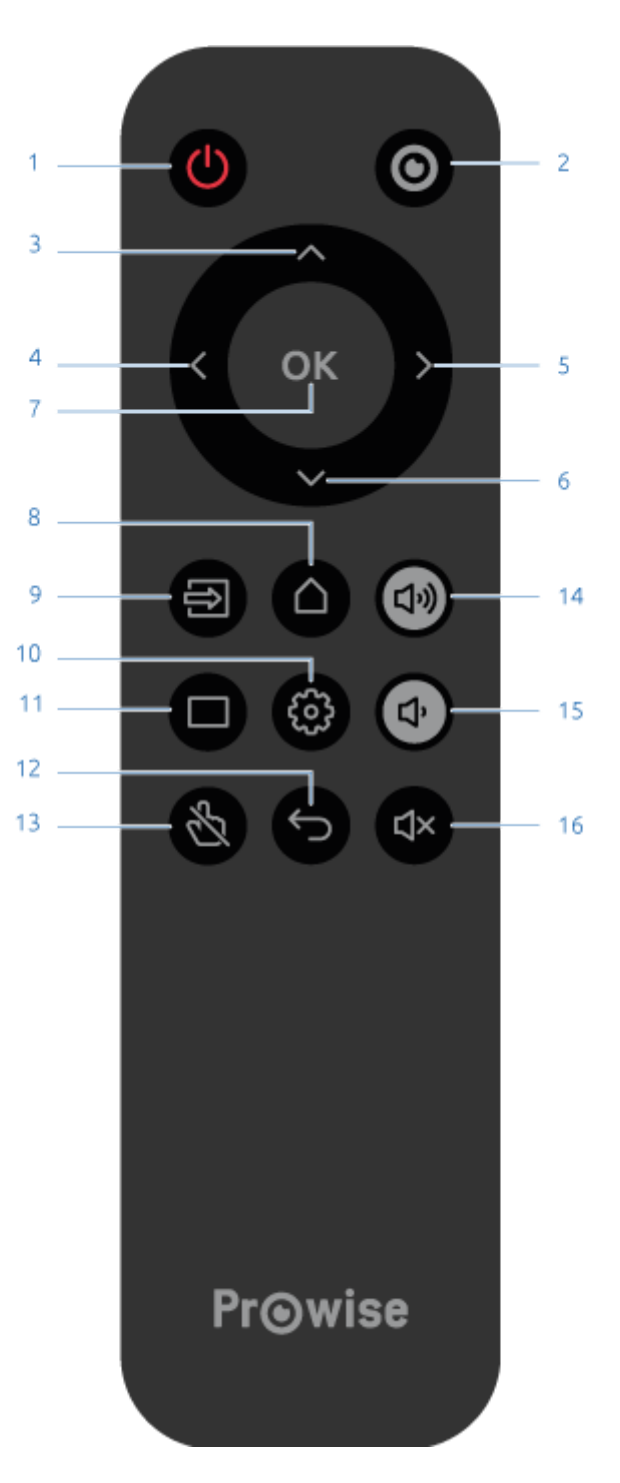

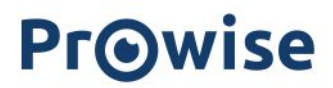

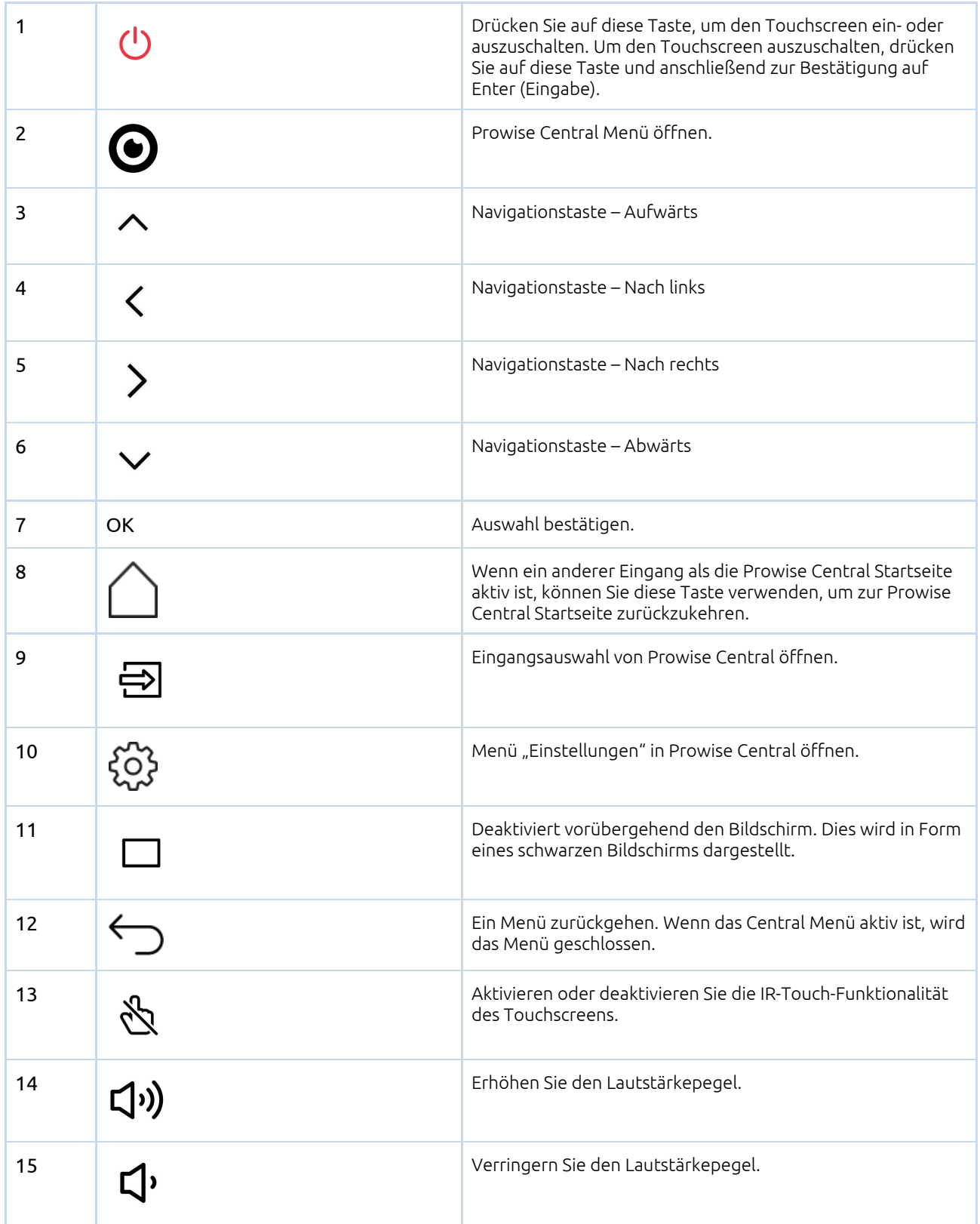

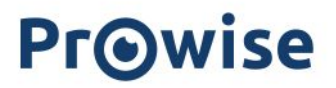

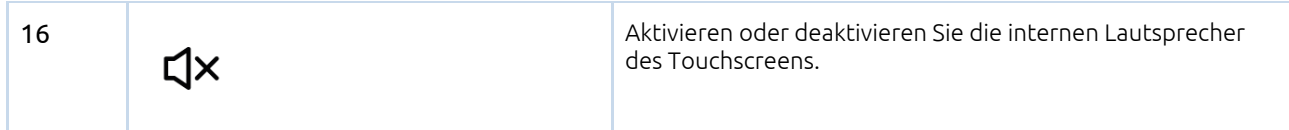

### <span id="page-37-0"></span>9.2. Winkel, in dem die Fernbedienung verwendet wird

Richten Sie die Fernbedienung auf den IR-Empfänger des Touchscreens, um sie zu verwenden (rechte untere Ecke des Touchscreens). Die Fernbedienung hat eine Reichweite von etwa 8 Metern.

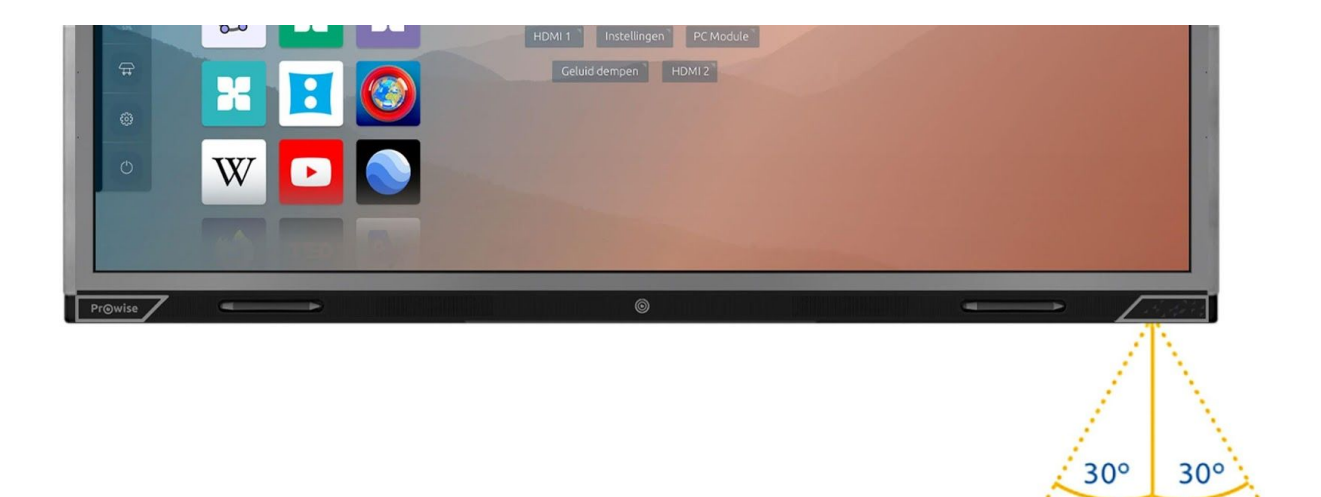

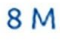

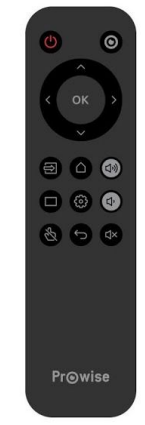

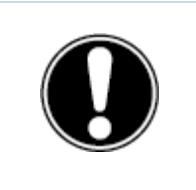

*VORSICHT! Wenn sich zwischen der Fernbedienung und dem Empfänger des Touchscreens Hindernisse befinden, funktioniert die Fernbedienung möglicherweise nicht ordnungsgemäß.*

### <span id="page-38-0"></span>9.3. Batterien der Fernbedienung austauschen

Bevor Sie die Fernbedienung erstmalig verwenden, müssen Sie die zwei Batterien (1,5 V AAA) einlegen, die zusammen mit der Fernbedienung geliefert werden. Sobald die Batterien an Spannung verlieren und die Fernbedienung nicht mehr ordnungsgemäß funktioniert, müssen Sie die Batterien wechseln. Gehen Sie dazu wie folgt vor:

- 1. Entfernen Sie vorsichtig die Abdeckplatte auf der Rückseite der Fernbedienung.
- 2. Legen Sie die beiden Batterien (1,5 V AAA) in die Fernbedienung ein.
- 3. Platzieren Sie sie mit dem positiven bzw. negativen Pol im Batteriefach wie durch die Symbole (+) und (-) angegeben.
- 4. Schließen Sie das Batteriefach, indem Sie die Abdeckplatte vorsichtig wieder einsetzen.

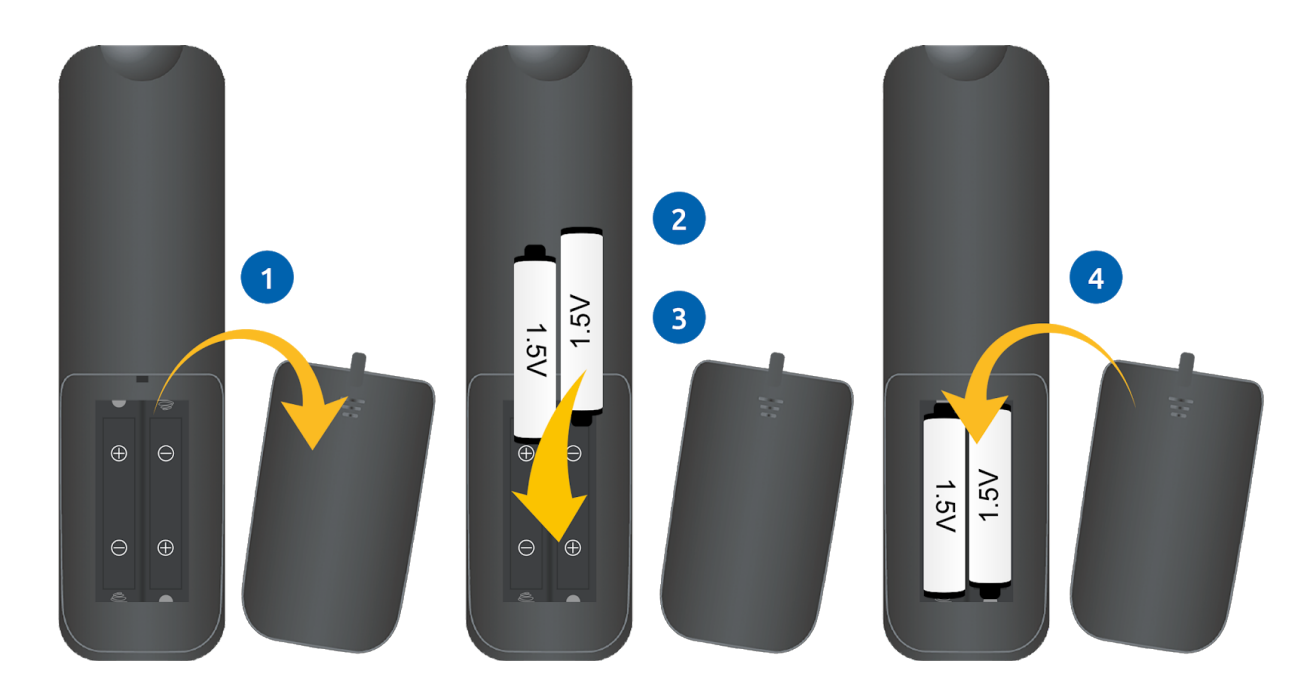

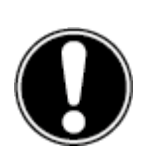

*WARNUNG! Entfernen Sie undichte Batterien so schnell wie möglich aus der Fernbedienung. Waschen Sie sich anschließend gründlich die Hände. Die austretenden Chemikalien sind giftig und dürfen niemals mit Mund, Haut oder Augen in Kontakt kommen.*

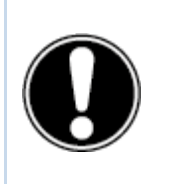

*ACHTUNG! Verwenden Sie nur 1,5-V-AAA-Batterien. Gehen Sie zum Einlegen vor wie in der Anleitung auf der Fernbedienung dargestellt.*

# <span id="page-39-0"></span>10. Peripheriegeräte anschließen

### 10.1.1. HDMI

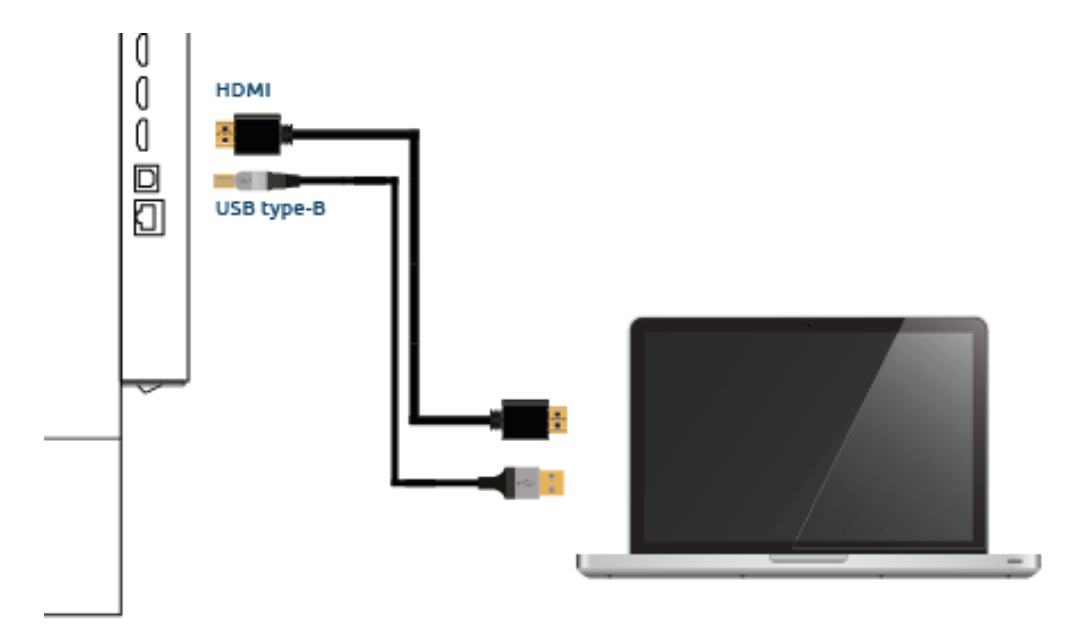

Neben einem HDMI-Port ist auf der rechten Seite des Touchscreens auch ein USB-Touch-Port verfügbar. Dieser kann zum Anschluss eines externen PCs mit Touch-Funktionalität verwendet werden.

- 1. Verbinden Sie ein HDMI-Kabel mit dem HDMI-Port des externen PCs und dem HDMI-Eingang des Touchscreens.
- 2. Verbinden Sie das USB-Touch-Kabel mit dem USB-Port des Touchscreens und einem USB-Port an dem externen PC.
- 3. Wenn alle Kabel angeschlossen sind, schalten Sie den Touchscreen und den externen PC ein.
- 4. Navigieren Sie nach Hochfahren des Touchscreens und des externen PCs im Central Menü zu "Eingang" und wählen Sie die richtige HDMI-Quelle aus.

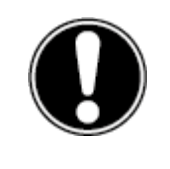

*ACHTUNG! Um die beste Verbindungsqualität zu erzielen, empfehlen wir die Verwendung eines Kabels, das so kurz wie möglich und nicht länger als 3 Meter ist.*

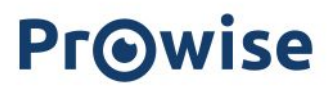

### 10.1.2 VGA

Sie können ein externes Gerät auch über ein VGA-Kabel an den Prowise Touchscreen anschließen. Achtung: Damit wird nur eine Videoverbindung hergestellt. Das Audiosignal binden Sie mithilfe eines 3,5-mm-Klinkensteckers (Stereo) über den Audio-Eingang an.

- 1. Verbinden Sie ein VGA-Kabel mit dem VGA-Port des externen PCs und dem VGA-Eingang des Touchscreens.
- 2. Wenn alle Kabel angeschlossen sind, schalten Sie den Touchscreen und das externe Gerät ein.
- 3. Navigieren Sie nach Hochfahren des Touchscreens und des externen PCs im Central Menü zu "Eingang" und wählen Sie die VGA-Quelle aus.

### 10.1.3 DP

Sie können ein externes Gerät auch über einen DP-Port an den Prowise Touchscreen anschließen.

- 1. Verbinden Sie ein Kabel mit dem DP-Port des externen PCs und dem DP-Eingang des Touchscreens.
- 2. Wenn alle Kabel angeschlossen sind, schalten Sie den Touchscreen und den externen PC ein.
- 3. Navigieren Sie nach Hochfahren des Touchscreens und des externen PCs im Central Menü zu "Eingang" und wählen Sie die DP-Quelle aus.

### 10.1.4 AV

Das Composite-Videosignal (CVBS) ist ein Signal, bei dem Video und Audio kombiniert übertragen werden. Das Composite-Videosignal binden Sie mithilfe eines 3,5-mm-Klinkensteckers (Stecker mit 3 Ringen: Audio L, Audio R und Video) über den AV-Eingang an den Prowise Touchscreen an.

### 10.1.5 YPBPR

Das Komponenten-Videosignal (YPbPr) ist nur ein Videosignal, das in 3 Signale aufgeteilt ist (Leuchtdichtesignal Y, Chrominanzsignal Blau und Chrominanzsignal Rot). Dieses Signal enthält also kein Audiosignal.

Das Komponenten-Videosignal binden Sie mithilfe eines 3,5-mm-Klinkensteckers (Stecker mit 3 Ringen: Leuchtdichte und 2x Chrominanz) über den YPbPr-Eingang an den Prowise Touchscreen an. Das Audiosignal binden Sie mithilfe eines 3,5-mm-Klinkensteckers (Stereo) über den AV-Eingang an den Prowise Touchscreen an. Um sowohl Video- als auch Audiosignale auf dem Prowise Touchscreen wiedergeben zu können, müssen Sie also

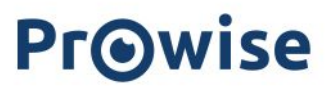

zwei Klinkenstecker anbinden, die auf der Eingangsseite in 5 RCA-Stecker aufgeteilt sind. (Rot, Grün, Blau) (Rot, Weiß).

### <span id="page-41-0"></span>10.2. Den Prowise Touchscreen an Audiogeräte anschließen

#### <span id="page-41-1"></span>10.2.1. Kopfhörer anschließen

Schließen Sie Kopfhörer an, indem Sie sie in den analogen Audio-Ausgang "Kopfhörer" einstecken. Verwenden Sie die Lautstärkeregelung des Touchscreens, um die Kopfhörer-Lautstärke anzupassen.

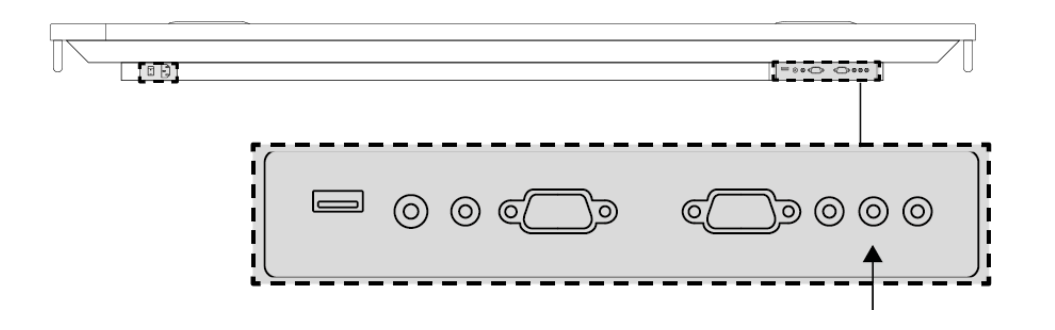

#### <span id="page-41-2"></span>10.2.2. Verstärker anschließen

Schließen Sie einen Verstärker an, indem Sie ihn in den analogen Audio-Ausgang oder den digitalen Koax-Port einstecken. Verwenden Sie die Lautstärkeregelung des Verstärkers, um die Lautstärke des Verstärkers anzupassen.

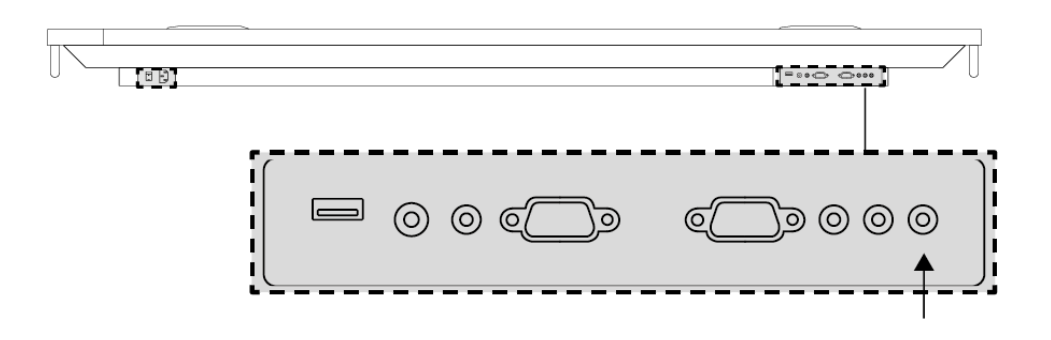

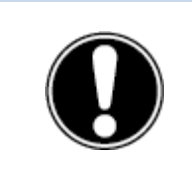

**ACHTUNG!** *Die Audio-Ausgänge (der analoge Line-Ausgang und der digitale Koax-Port) sind immer aktiv. Wenn Sie ein externes Audio-Gerät an den Touchscreen anschließen und nur dieses Audio-Gerät verwenden möchten, drücken Sie die Taste "Mute" (Stummschaltung) auf der Fernbedienung oder im Central Menü, damit die internen Lautsprecher des Touchscreens ausgeschaltet werden.*

### <span id="page-42-0"></span>10.2.3. Über HDMI-Port (ARC) anschließen

Mithilfe einer ARC-(Audio Return Channel – Audio-Rückkanal)-Verbindung können Sie ein externes Audio-Gerät anschließen. Hierdurch können Sie das externe Audio-Gerät über den Touchscreen steuern. Um ein Audio-Gerät über ARC anzuschließen, verbinden Sie ein Ende des HDMI-Kabels mit dem HDMI-Port des Touchscreens, der ARC unterstützt (3), und das andere Ende mit dem HDMI-Port des externen Audio-Geräts.

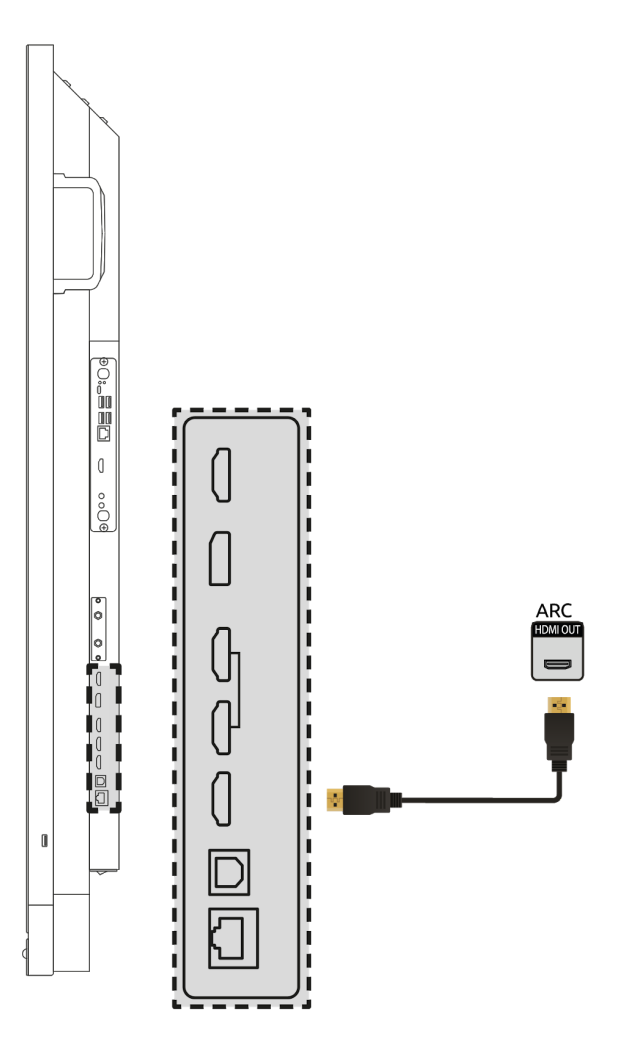

### <span id="page-43-0"></span>10.2.4. Über HDMI-Port (CEC) anschließen

CEC (Consumer Electronics Control) ist eine Funktionalität, die über HDMI funktioniert. Die Geräte, die auf diese Weise miteinander verbunden sind, kommunizieren über CEC. Dadurch können diese Geräte über die Fernbedienung des Touchscreens gesteuert werden.

Schließen Sie ein Gerät über CEC an, indem Sie ein HDMI-Kabel mit dem HDMI-Port des Touchscreens (3) verbinden.

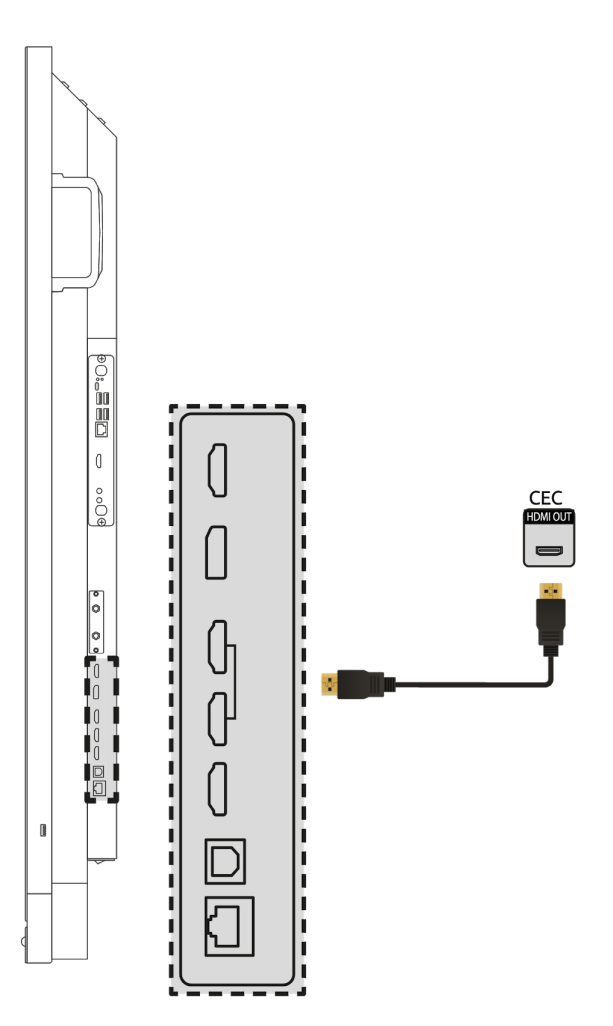

## <span id="page-44-0"></span>Anhang

### RS232-Protokoll und Codeliste

Dieser Anhang beschreibt sowohl Hardware-Schnittstellenspezifikation als auch Software-Protokolle der RS232-Schnittstellenkommunikation zwischen dem Touchscreen und dem angeschlossenen PC oder einer anderen Steuerungseinheit mit RS232-Protokoll.

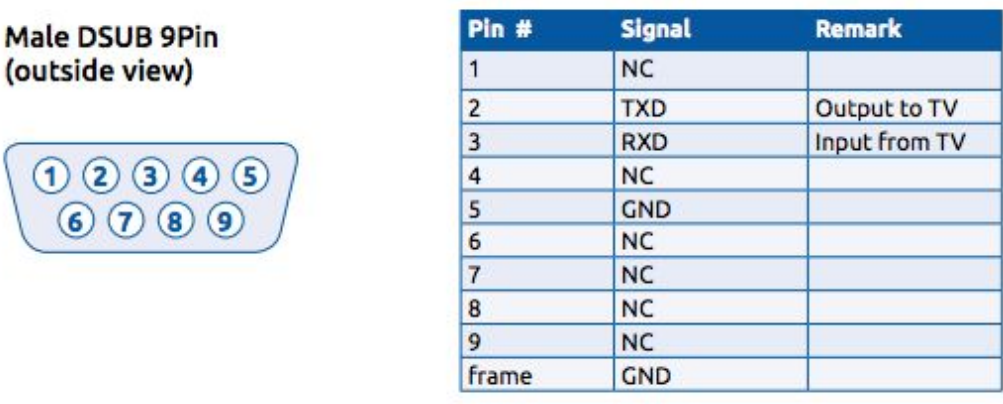

Pin 2 ist TXD Pin 3 ist RXD. Pin-zu-Pin-Verbindung wie nachstehend.

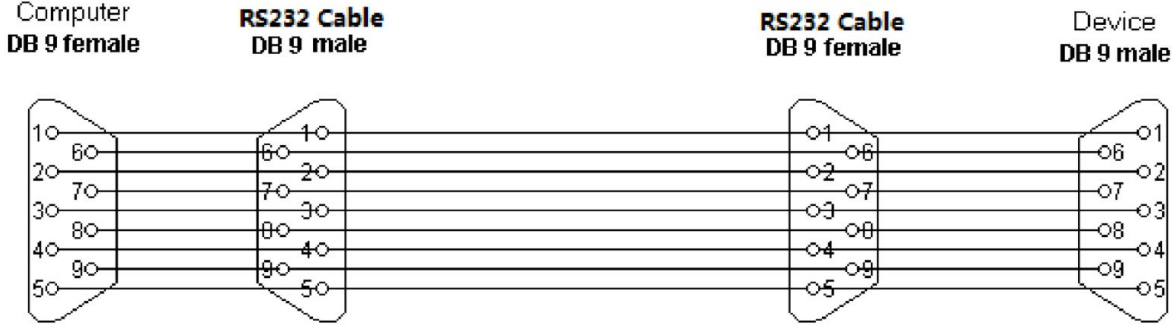

#### Einstellungen der seriellen Schnittstelle

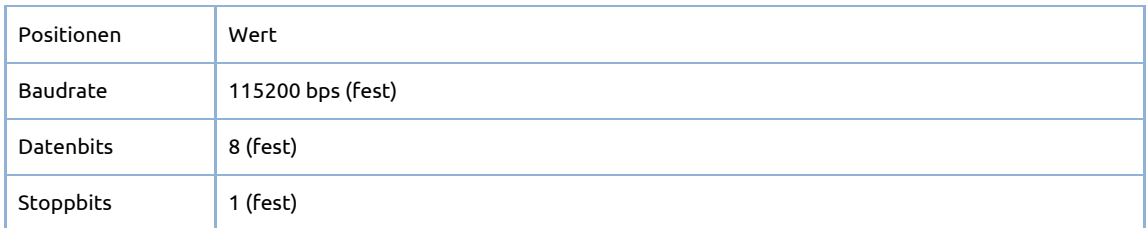

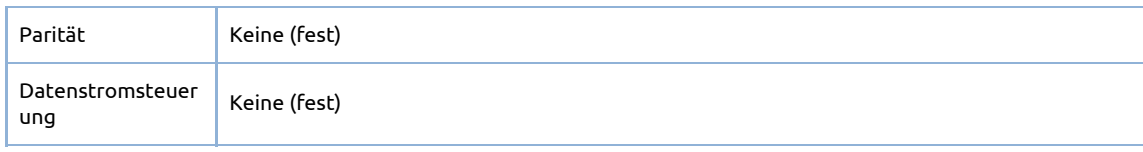

## <span id="page-45-0"></span>Protokollbeschreibung

### Befehlsformat

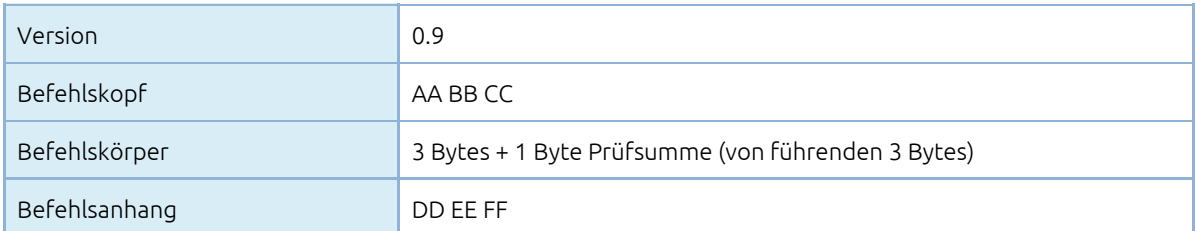

### <span id="page-45-1"></span>RS232-Codeliste

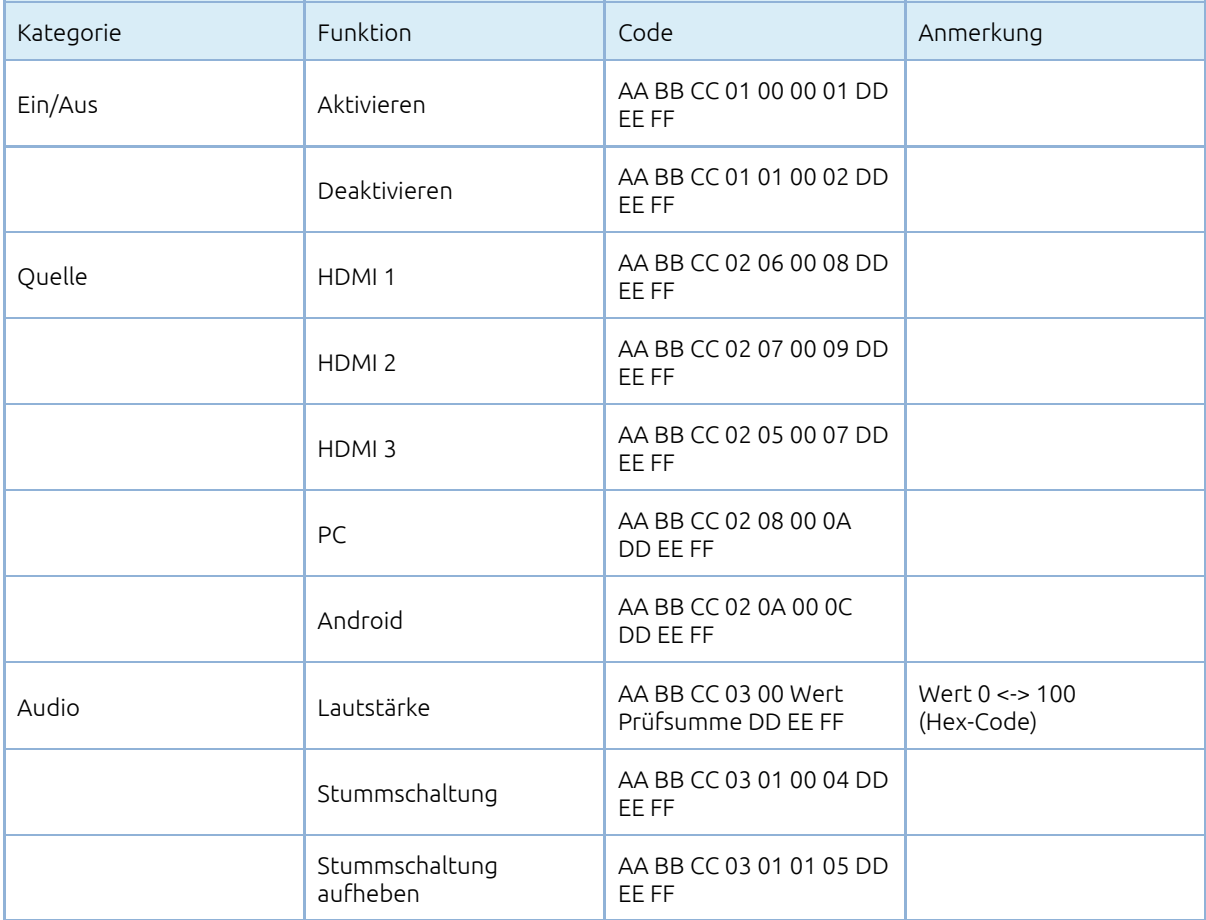

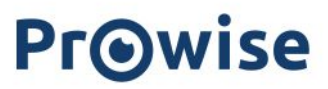

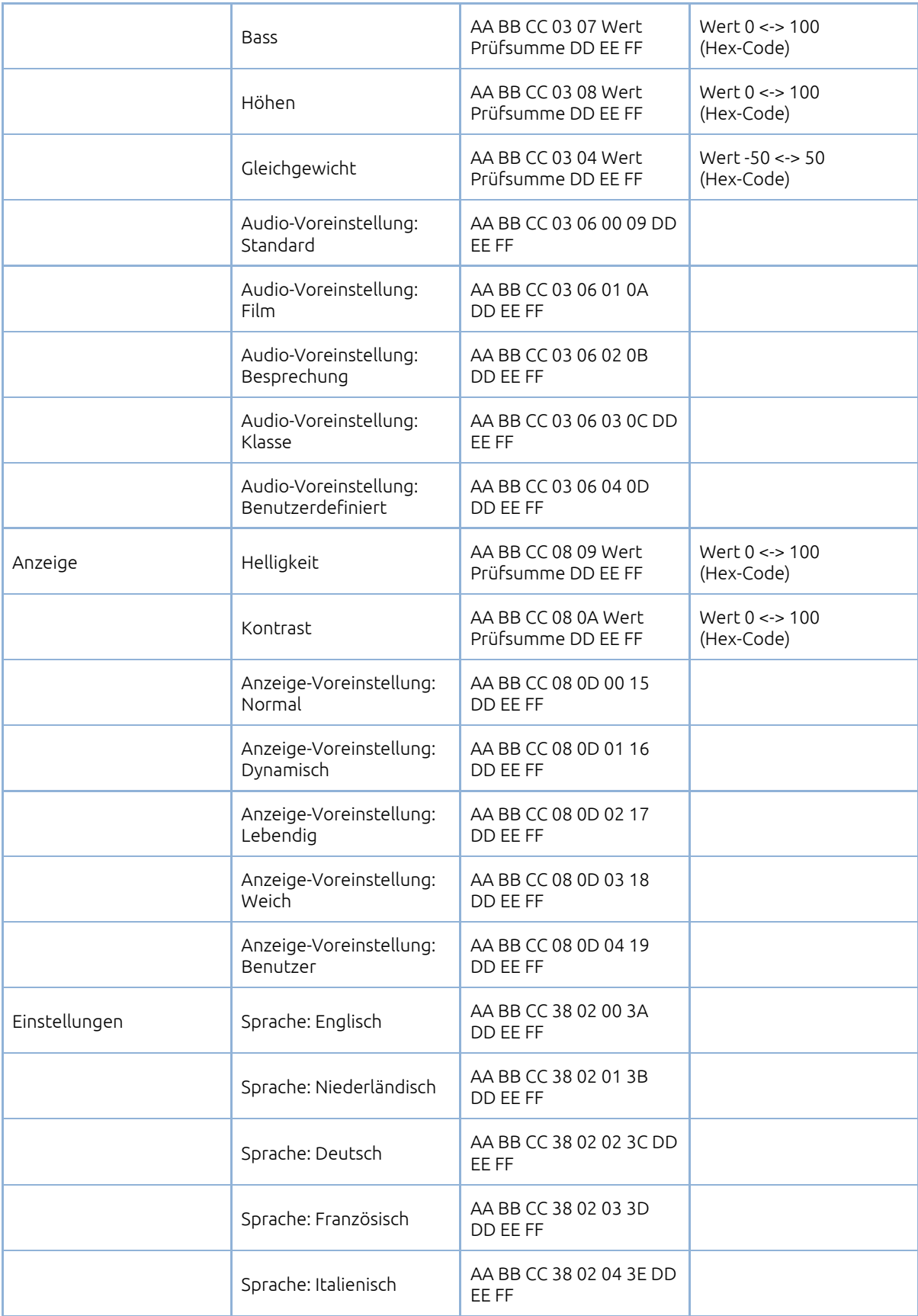

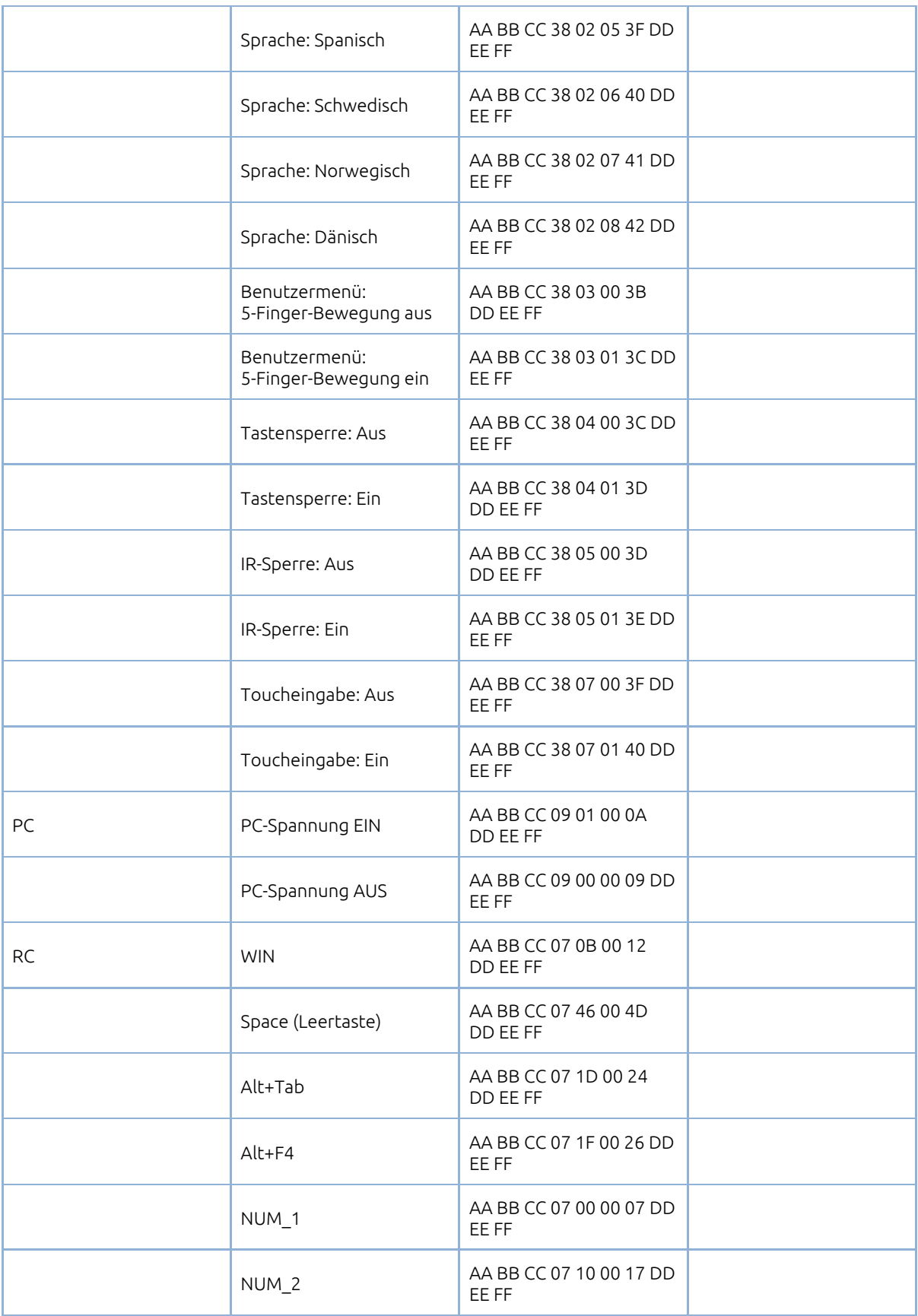

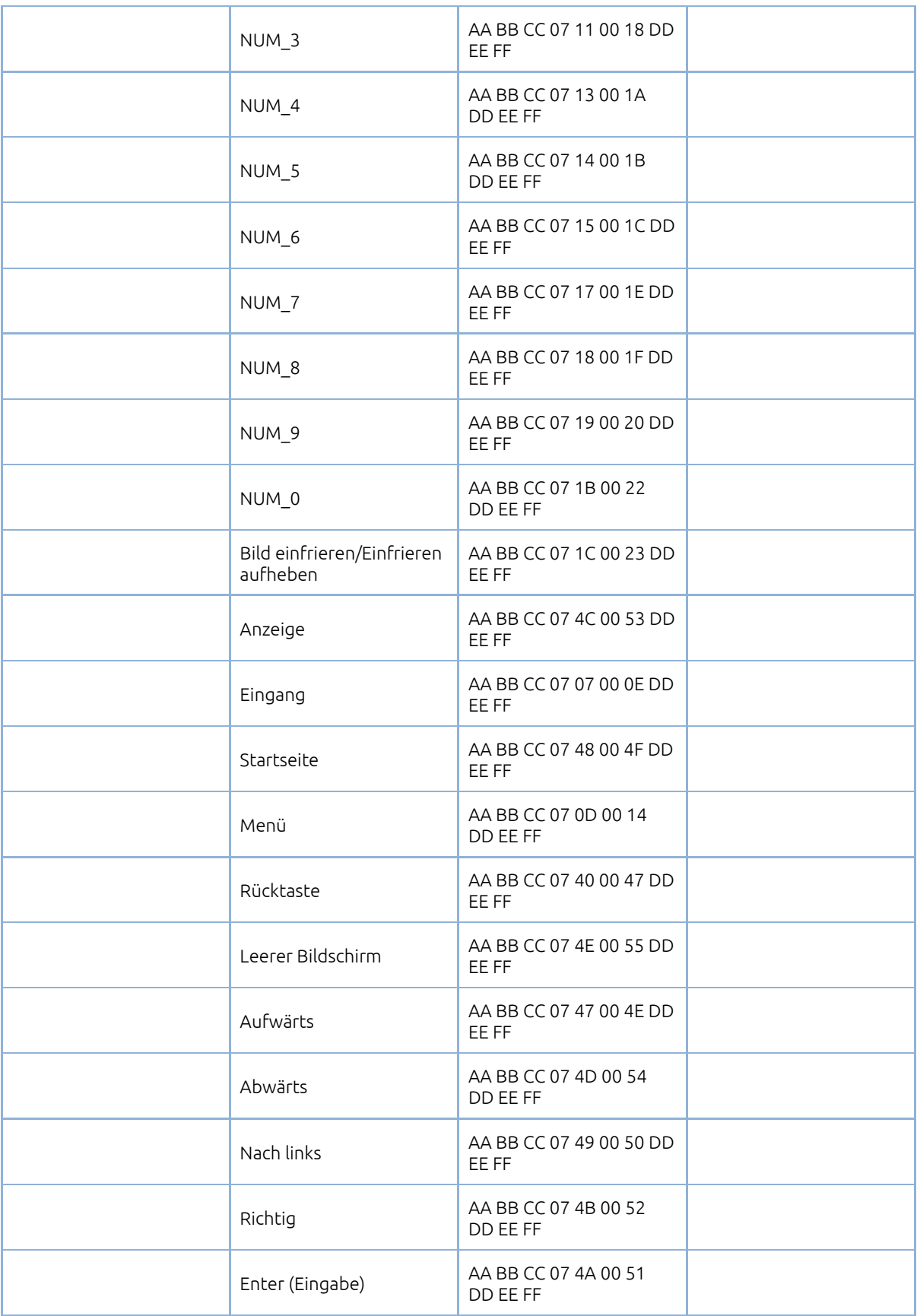

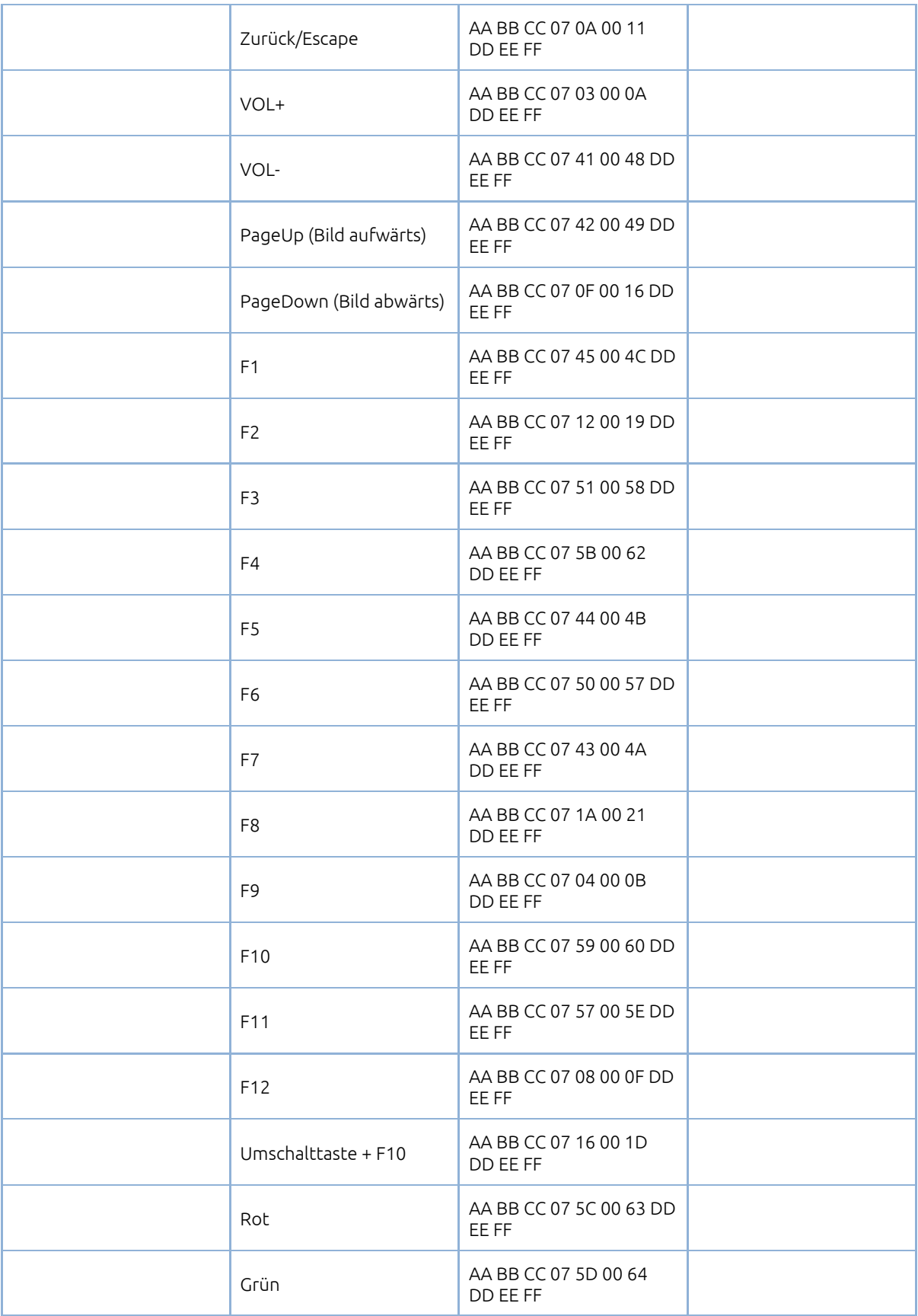

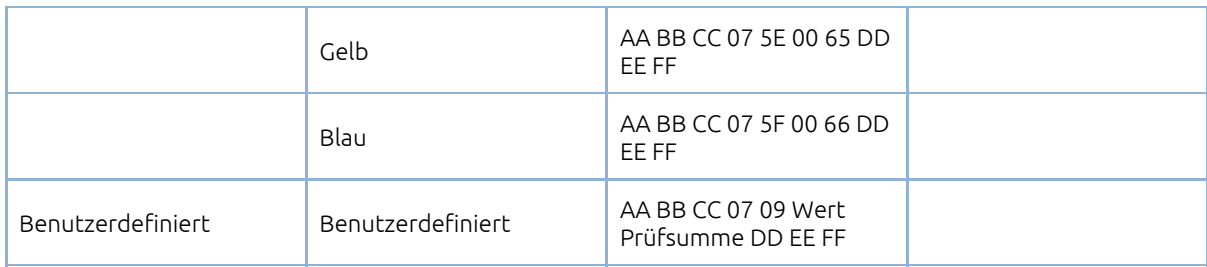

## <span id="page-50-0"></span>Abfrage-Codeliste

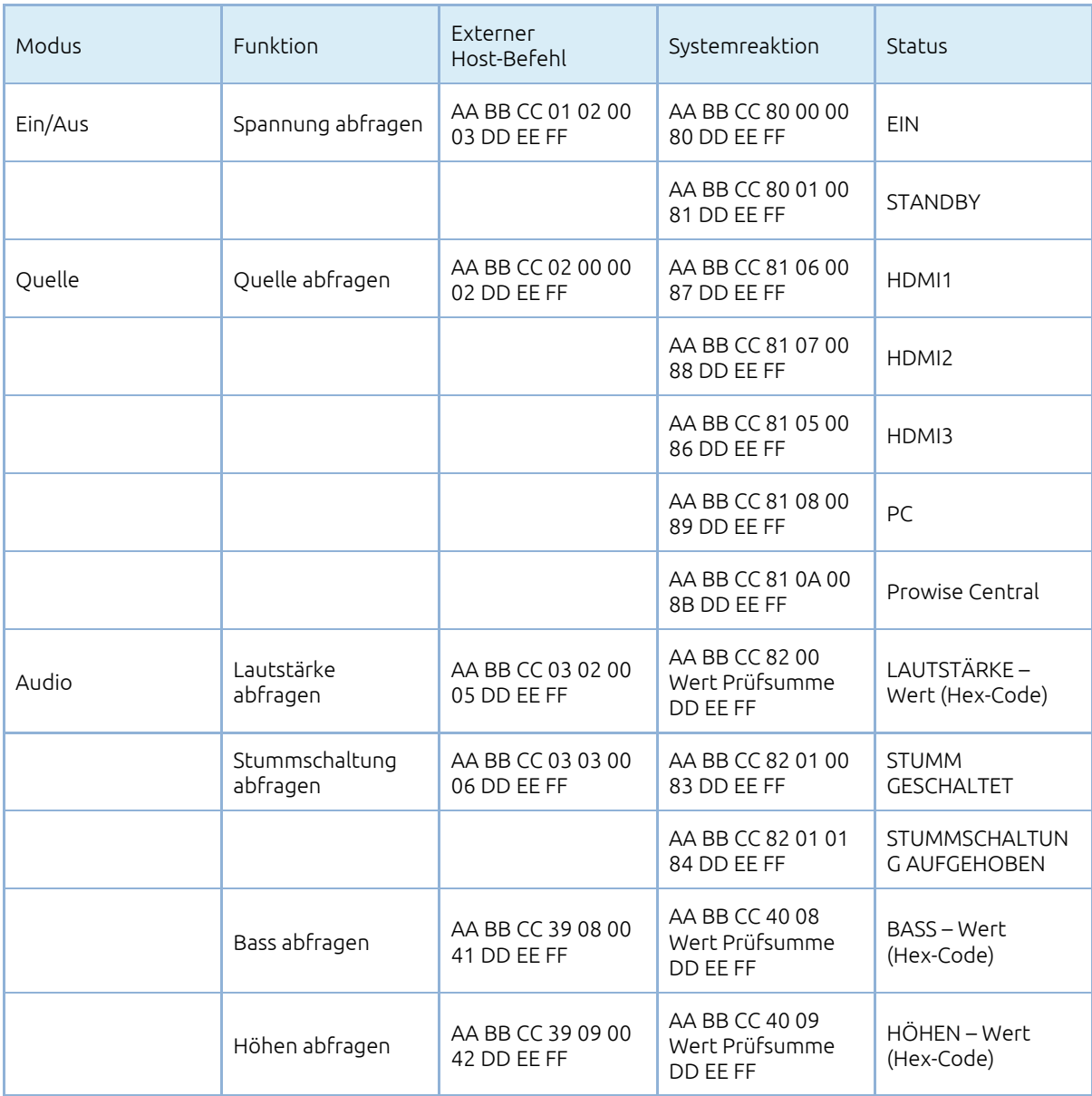

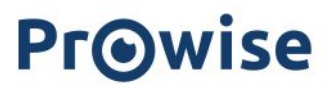

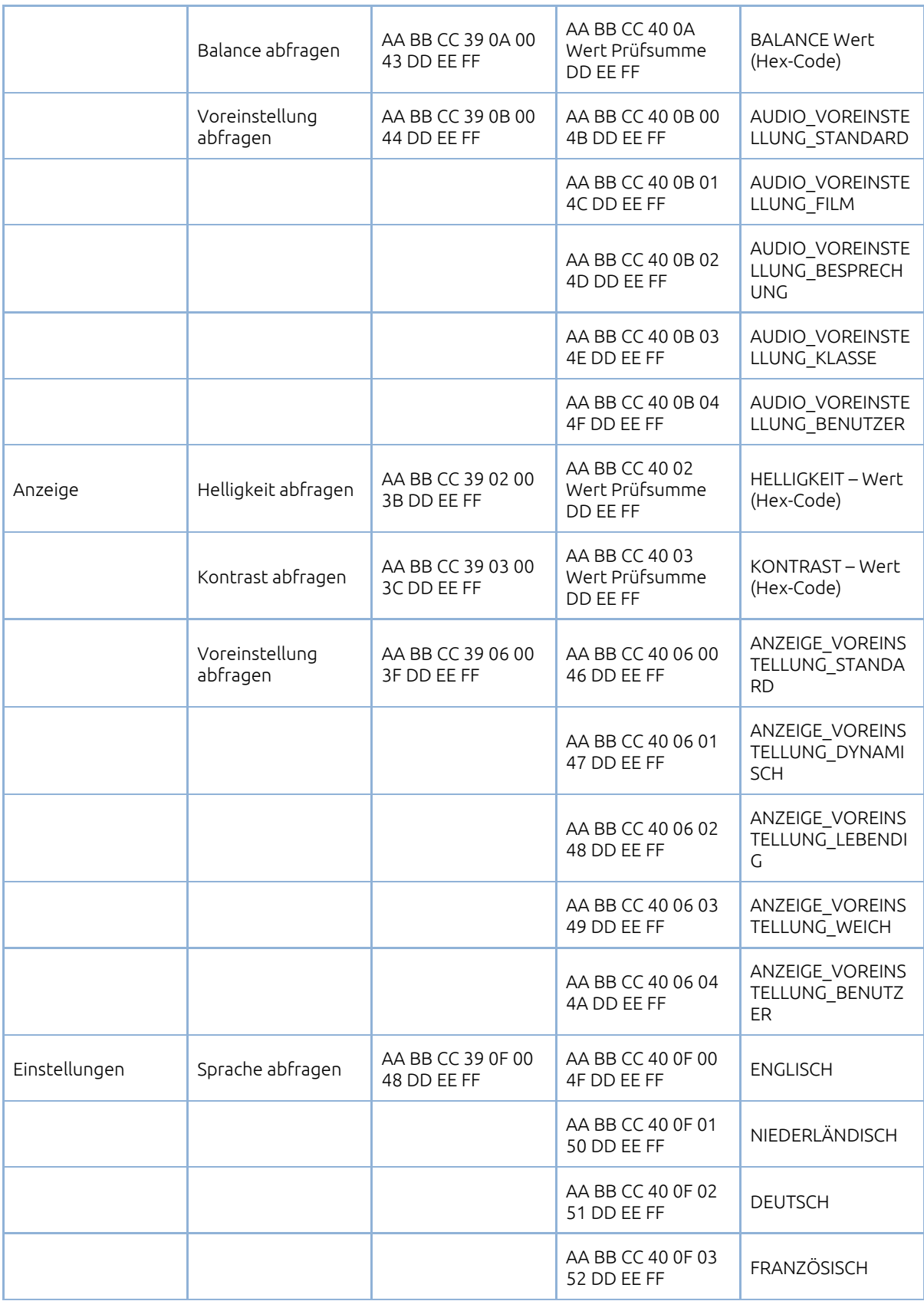

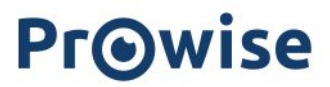

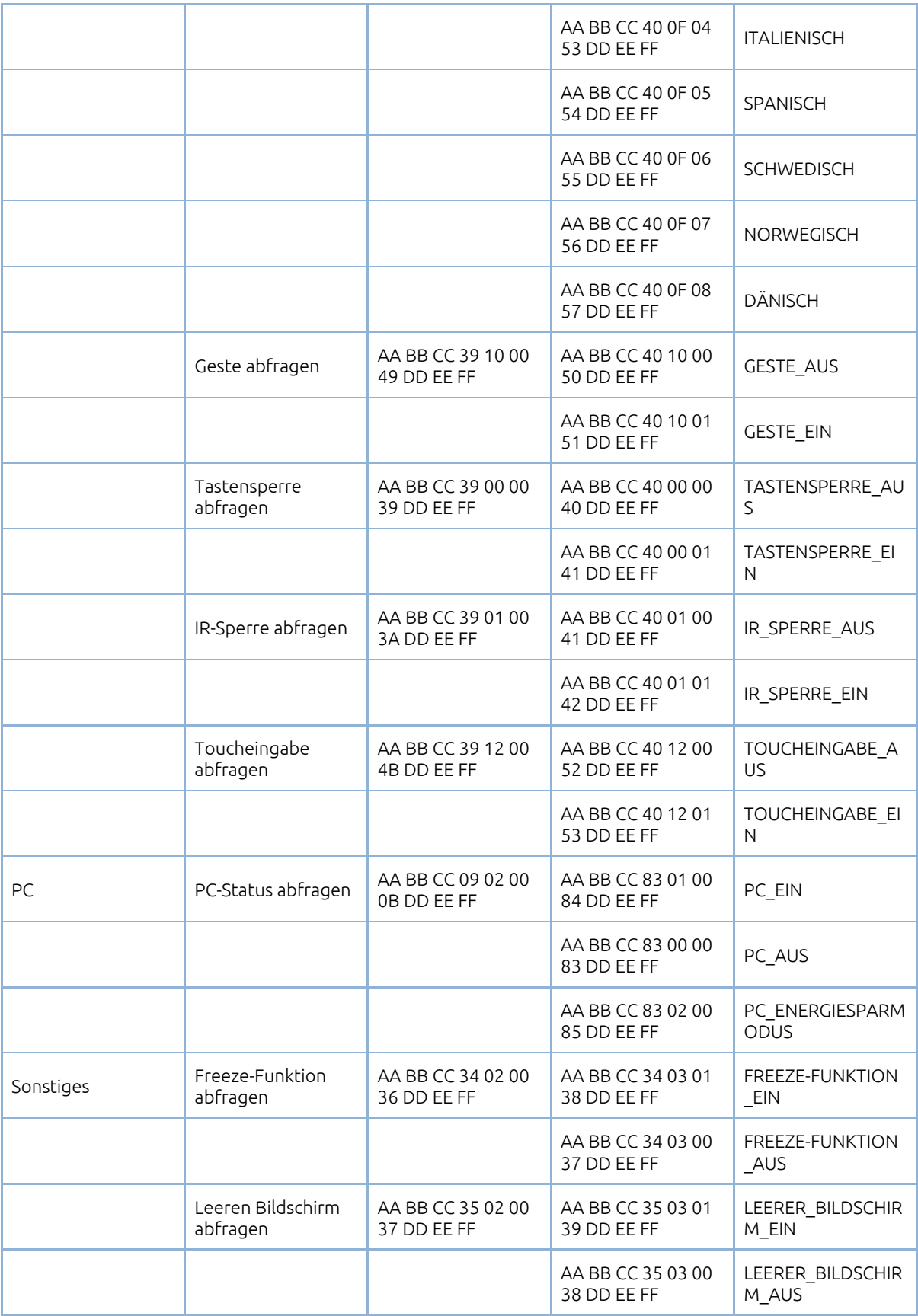

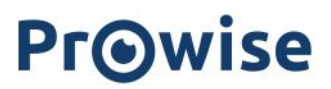

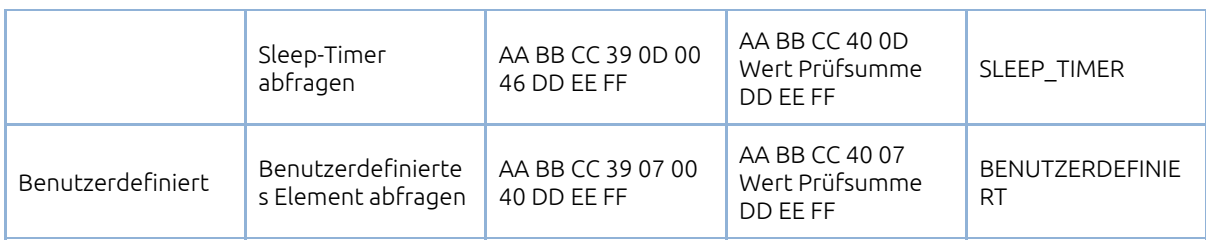